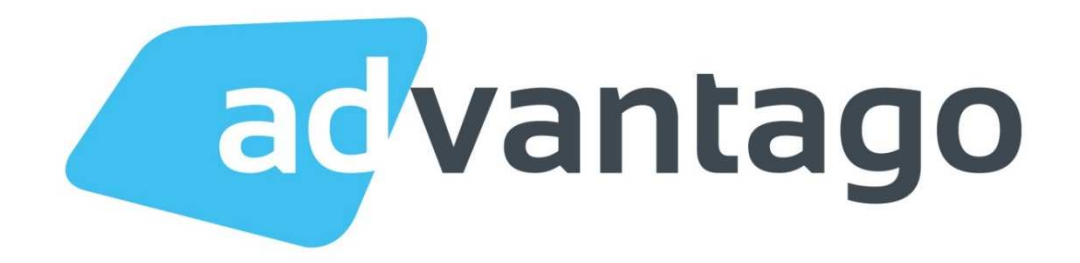

# Befüllung von Listingaufträgen im leadhub System

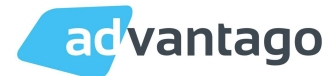

# Inhalt

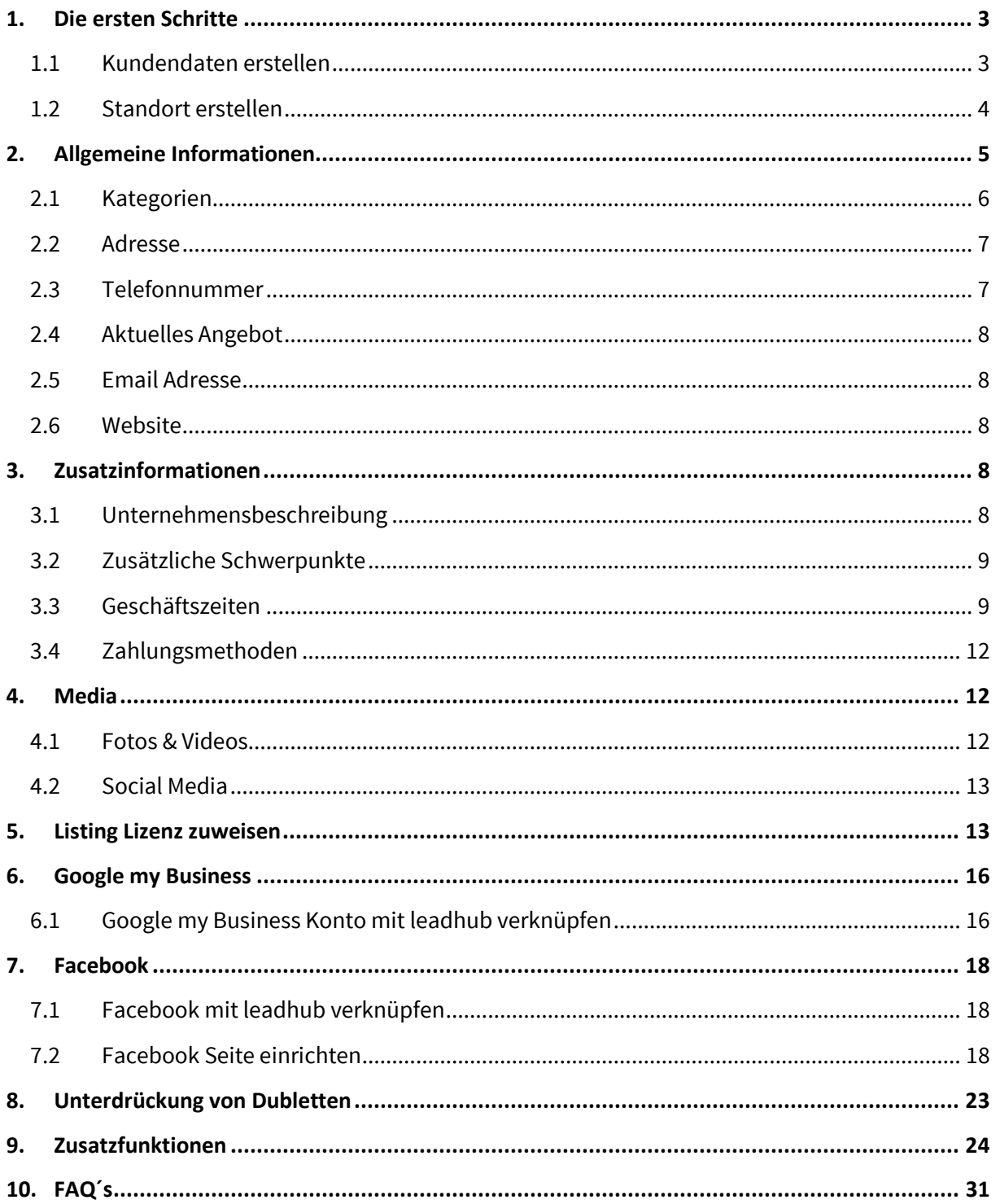

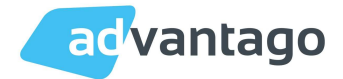

## 1. Die ersten Schritte

## 1.1 Kundendaten erstellen

Im Workspace befinden sich alle Kunden - über den Button Unternehmen hinzufügen kann ein neues Unternehmen angelegt werden.

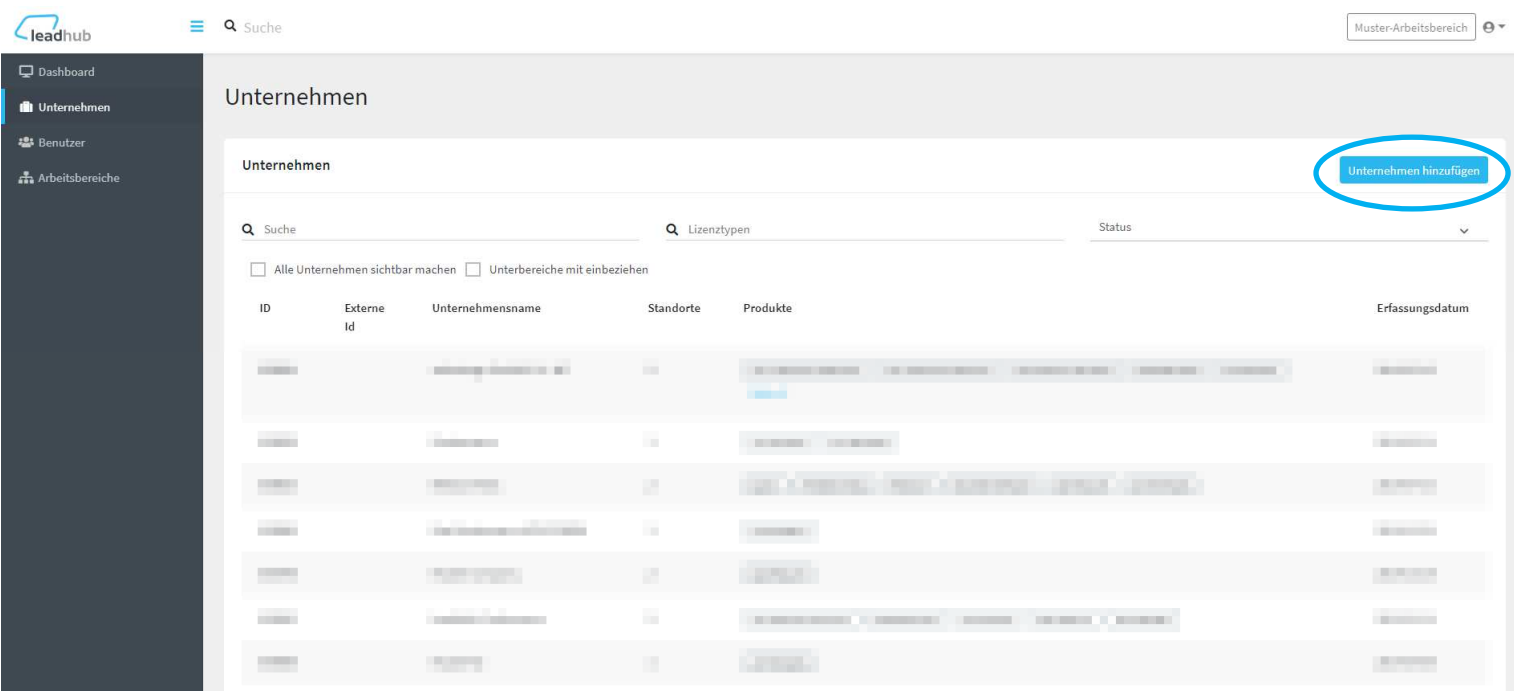

Im ersten Schritt wird das Unternehmen sowie der Ansprechpartner erfasst:

Geben Sie im Fenster Unternehmen hinzufügen den Unternehmensnamen ein, alle weiteren Felder sind optional. Klicken Sie danach auf Weiter.

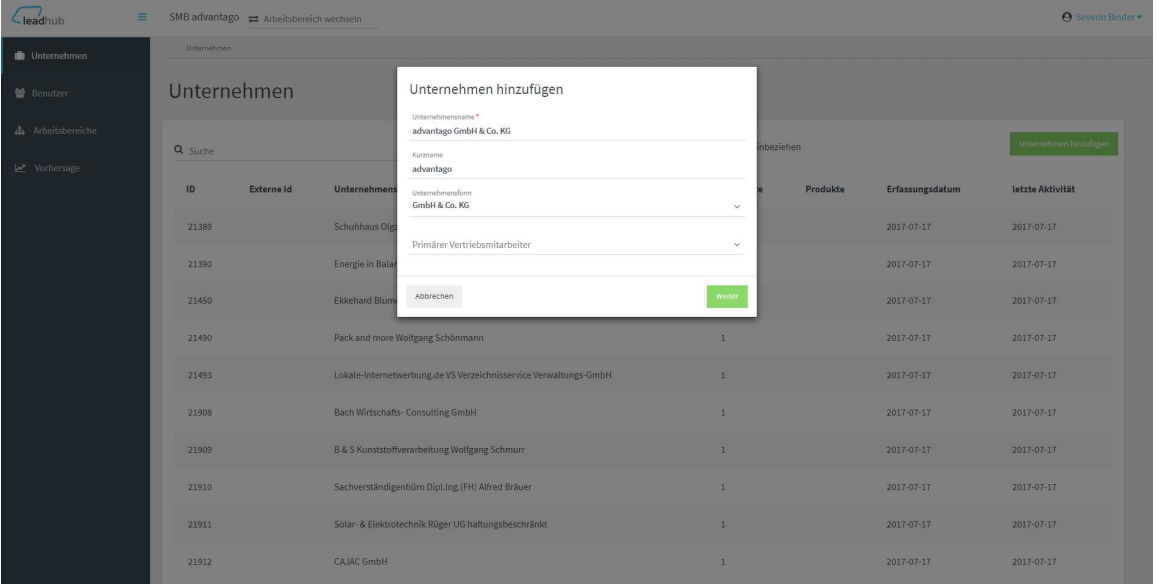

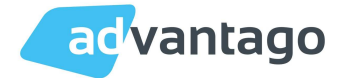

Klicken Sie danach auf Weiter.

Geben Sie im Fenster Unternehmen hinzufügen – Ansprechpartner folgende Informationen ein.

- Anrede
- Vorname
- Nachname
- E-Mail
- Telefonnummer

Diese Daten werden nur intern für das System erfasst. Dies sind noch nicht die Daten, die in die Portale ausgespielt werden. Klicken Sie danach auf Speichern.

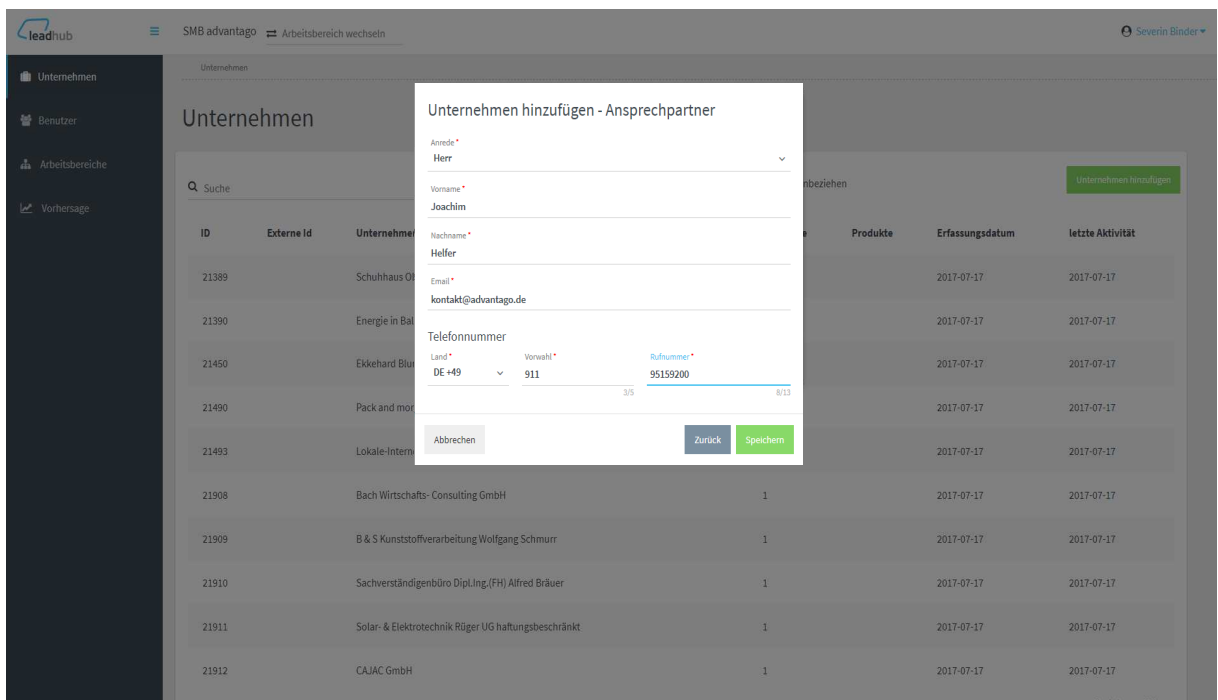

## 1.2 Standort erstellen

Nachdem das Unternehmen angelegt wurde, öffnet sich die Übersichtseite des Kunden.

Hier erhält man einen Überblick über die Daten des Ansprechpartners, den Standort und die Lizenz. Die Reiter Verträge und Abrechnungskonten können außer Acht gelassen werden, da dies schon von uns hinterlegt wurde.

Über den Button Standort erstellen kann der Standort angelegt werden.

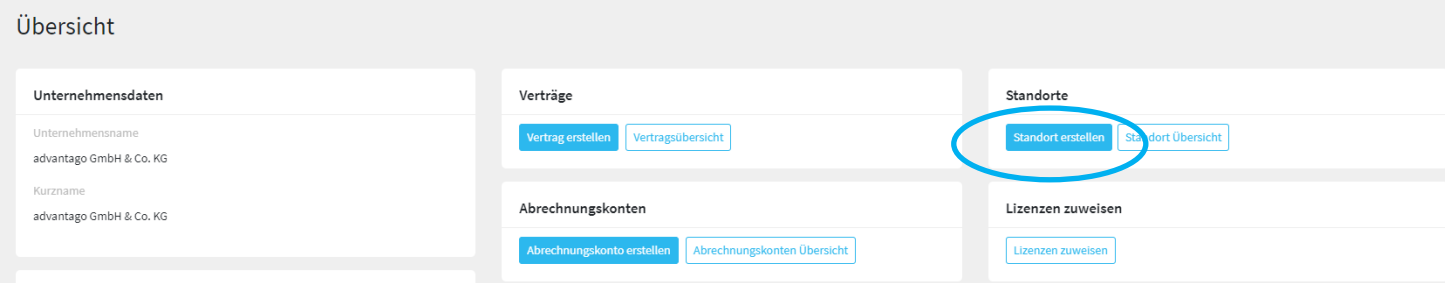

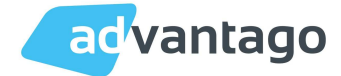

Es öffnet sich das Fenster Standort erstellen. Hier müssen nun folgende Daten eingetragen werden:

- Standortname (der Name des Unternehmens/ Unternehmensstandorts z.B. lt. Bestellschein)
- Min. eine Branche
- Adresse (bei Eingabe der Adresse öffnet sich ein Drop Down, wählen Sie die richtige Adresse aus, das System füllt dann die restlichen Felder aus)
- Oder: Tragen Sie Hausnummer, Postleitzahl und Stadt händisch ein
- Telefonnummer

Der Button Umleitung kann außer Acht gelassen werden außer:

- Der Kunde hat eine Umleitung auf eine Call Tracking Nummer
- Oder eine Umleitung von z.B. Festnetz auf Handy aber die Festnetznummer soll ausgegeben werden

Klicken Sie danach auf Speichern.

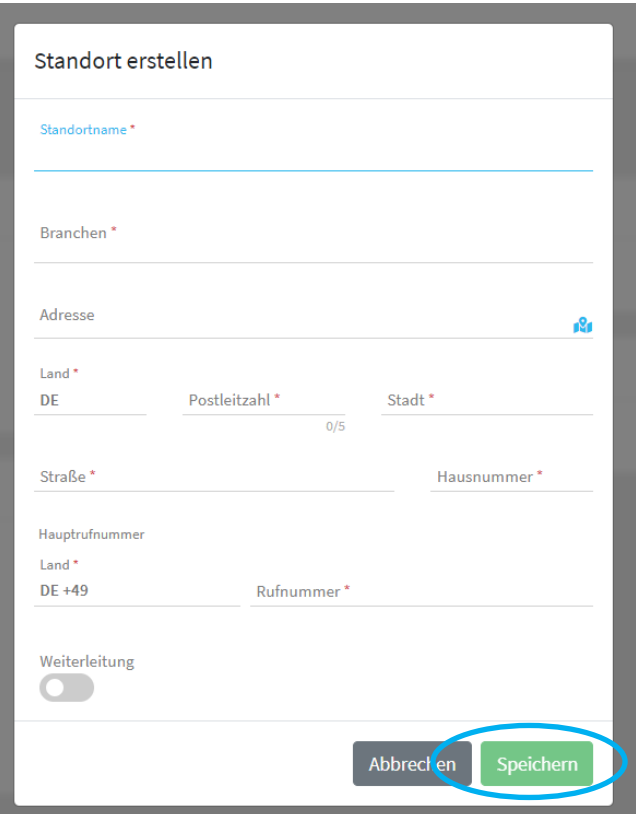

# 2. Allgemeine Informationen

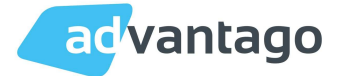

Alle Pflichtfelder sind im System mit einem roten Sternchen gekennzeichnet. Diese müssen ausgefüllt sein damit überhaupt ein Listing erstellt werden kann.

Die Felder speichern beim raus klicken automatisch. Sie müssen nicht extra einen Speicherbutton betätigen. Falls doch, wie z.B. bei den Öffnungszeiten ist dieser grün gekennzeichnet.

## Interne Informationen

Auf der linken Seite sehen Sie den Bereich Interne Informationen. Hier sehen Sie die vom System vergebene Location ID. Darunter können Sie unter Externe ID z.B. Ihre Kundennummer eintragen, um den Kunden leichter im System zu finden.

Des Weiteren finden Sie den Button Standort offen. Dieser zeigt an ob das Unternehmen geöffnet ist oder dauerhaft geschlossen. Mit einem Klick auf den Button schließen Sie das Geschäft dauerhaft.

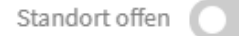

Standort geschlossen

## 2.1 Kategorien

Als Faustregel gilt: "Nur so viele Kategorien einfügen wie nötig". Es sollten nicht mehr als 10 Kategorien eingepflegt werden.

Kategorien sollten so genau wie möglich eingepflegt werden. Eine Suche nach Synonymen der Unternehmenskategorie ist in manchen Fällen nötig.

Bei Eingabe der Kategorien schlägt das System automatisch die vorhandenen Kategorien vor. Kategorien, die nicht vom System vorgeschlagen werden, sind im Katalog nicht vorhanden und können nicht verwendet werden.

Die Portale Focus, Freie-Auskunft und Lokaleauskunft gehören zu YellowMap. Wird bei Yellowmap die Kategorie aktualisiert, so wird diese auch bei allen aufgezählten Portalen geändert.

Sie können über das Drop Down Menu Hauptkategorie die gewünschte primäre Kategorie auswählen

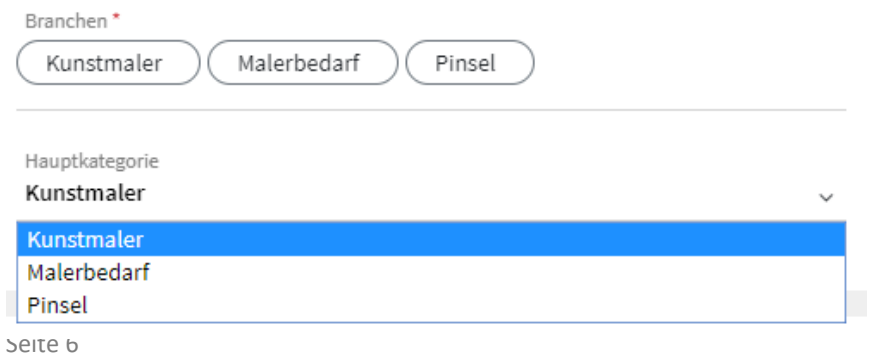

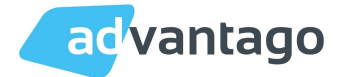

## 2.2 Adresse

Adresse stets prüfen, ob diese mit dem Auftrag/Website übereinstimmt. Zusätzliche Adressinformationen einpflegen, soweit diese bekannt sind.

Im Bereich Adresse steht eine zusätzliche Adresszeile für weitere Informationen, wie z.B. "Eingang im Hinterhaus" zur Verfügung.

## Adresse verbergen

Wenn der Kunde keinen Unternehmensstandort hat. an dem seine Kunden ihn auffinden können, gibt es die Möglichkeit die Adresse auszublenden. Dies wird zum Bespiel bei Handwerkern genutzt, die zwar ein Büro mit einer festen Adresse haben aber dort nicht anzutreffen sind, da Sie bei Kunden vor Ort arbeiten. Mit einem Klick auf den Knopf Adresse verbergen können Sie die Adresse ausblenden.

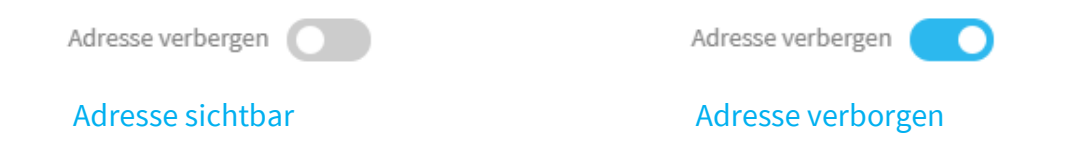

## Hierbei gilt folgendes zu beachten:

Einige Portale unterstützen diese Funktion nicht, z.B. Factual, Foursquare, here, Oeffnungszeiten.com, TomTom, Gelbe Seiten und Das Örtliche.

## 2.3 Telefonnummer

Es wird immer eine lokale Haupttelefonnummer benötigt, optional können weitere Telefonnummern hinzugefügt werden

Des Weiteren können noch weitere Telefonnummern, Fax oder Mobilfunknummern hinterlegt werden.

Klicken Sie auf den Button Telefonnummer hinzufügen. Danach öffnet sich folgendes Fenster. Wählen Sie über das Drop Down Menu den Telefon Typ und geben Sie danach die gewünschte Nummer ein. Klicken Sie danach auf Speichern.

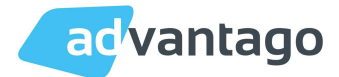

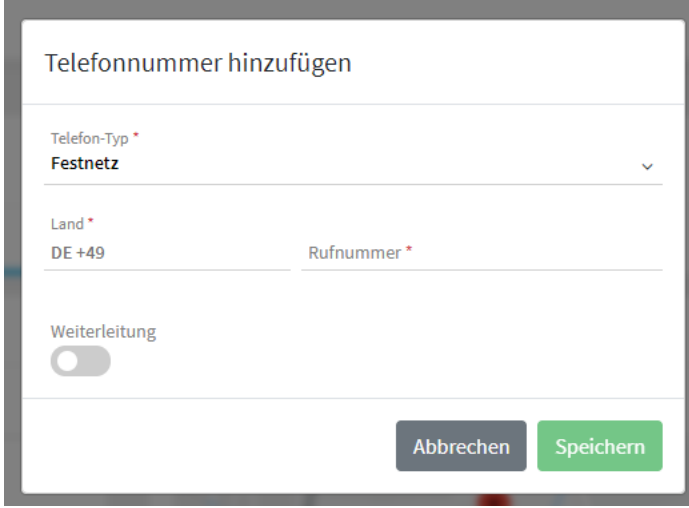

## 2.4 Aktuelles Angebot

Obwohl hier kein rotes Sternchen vorhanden ist, handelt es sich bei dem Text zum aktuellen Angebot um ein Pflichtfeld. Auch wenn kein Link hinterlegt ist muss das Textfeld ausgefüllt sein.

Hier kann ein verlinkter Slogan hinterlegt werden. Die Länge beträgt maximal 50 Zeichen. Der Slogan sollte als Call-to-Action formuliert werden und kann z.B. auf besondere Angebote des Kunden oder einfach nur auf die Kontaktseite der Webseite verlinkt werden.

## 2.5 Email Adresse

Hier sollte falls nicht anders vom Kunden gewünscht eine allgemeine Kontaktemailadresse, z.B. info@ hinterlegt werden.

## 2.6 Website

Neben der Möglichkeit eine Website einzupflegen, gibt es außerdem die Möglichkeit eine Anzeige-URL zu hinterlegen. So kann z.B. www.testfirma.de/produkte als URL eingetragen werden und www.testfirma.de als Anzeige-URL.

## 3. Zusatzinformationen

## 3.1 Unternehmensbeschreibung

Die maximale Zeichenanzahl beträgt bis zu 5.000 Zeichen. Das Feld orientiert sich an der maximalen Zeichenanzahl von Google my Business, nach 750 Zeichen gibt das System einen Zusatz aus, dass der Text nun in einigen Portalen abgeschnitten sein könnte.

für sich beeinflussen, müssen Unternehmen genau dort auffindbar sein, wo ihre Kunden nach ihnen suchen.

A Mehr als 750 Zeichen werden von manchen Portalen nicht unterstützt.

1129/5000

Tipp:

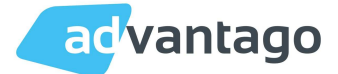

- Es sollten keine Texte exakt von der Webseite übernommen werden.
- Es sollten die Dienstleistungen und Kernkompetenzen des Unternehmens enthalten sein
- Links werden von den Portalen nicht als solche dargestellt und sollten deswegen nicht aufgenommen werden.
- Zusätzliche Informationen zu den Geschäftszeiten z.B. saisonale Öffnungszeiten sollten zusätzlich auch in die Unternehmensbeschreibung integriert werden.

## 3.2 Zusätzliche Schwerpunkte

Hier können stichpunktartig zusätzliche Informationen zum Unternehmen hinterlegt werden. Tippen Sie einfach in das Feld den gewünschten Stichpunkt und betätigen Sie zum Speichern die Enter-Taste. Das System umschließt das Wort mit einem runden Rahmen, dann ist es gespeichert.

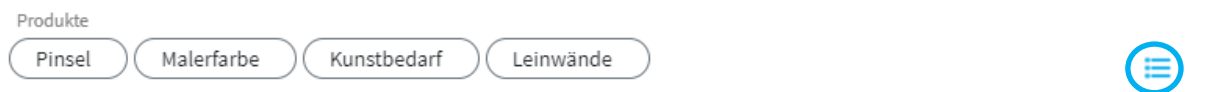

Alternativ können Sie auch auf das Listen Zeichen auf der rechten Seite klicken und die Stichwörter untereinander eintragen. Das System speichert diese dann, wenn Sie aus dem Feld raus klicken.

0/5000

Produkte Pinsel Malerfarbe Kunstbedarf Leinwände

Freitext-Modus: Anzahl erkannter Wörter: 4

## 3.3 Geschäftszeiten

Um Geschäftszeiten hinzuzufügen klicken Sie auf den Button Öffnungszeiten für diesen Standort angeben.

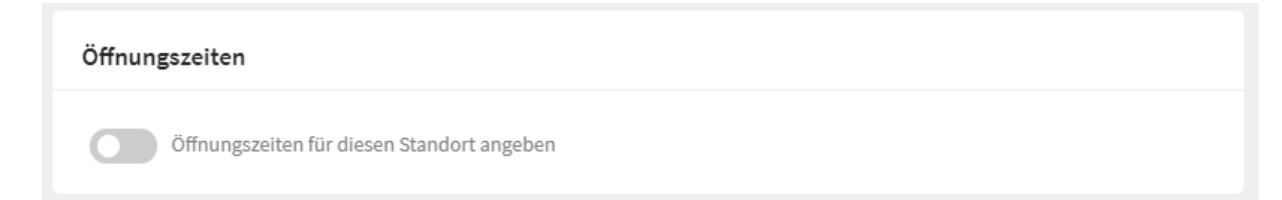

Danach öffnet sich das Öffnungszeiten Fenster. Hier haben Sie im ersten Drop Down Menu die Möglichkeit zwischen Standard und nur Hinweis zu wählen.

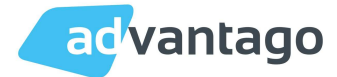

Bei der Möglichkeit nur Hinweis, werden bei manchen Portalen keine Öffnungszeiten ausgespielt, da diese nur Öffnungszeiten als Uhrzeiten erlauben. Die Portale Oeffnungszeiten.com und FindOpen werden nicht synchronisiert.

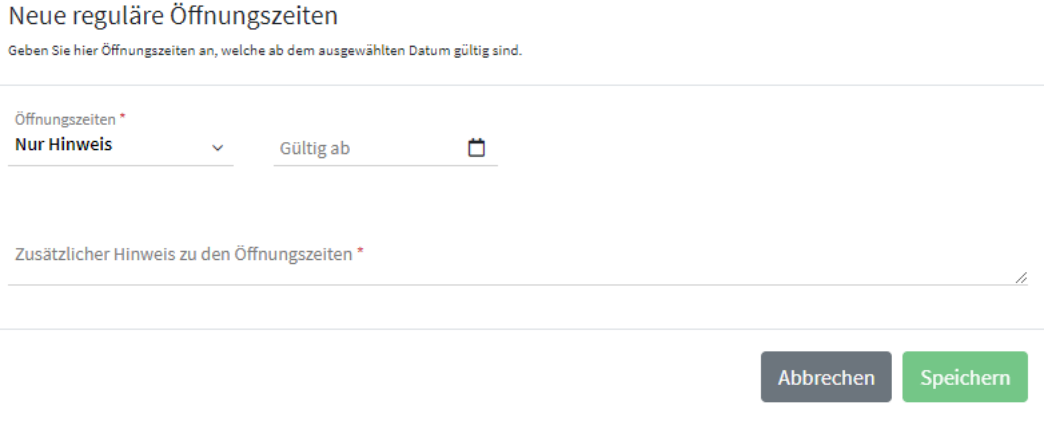

Bei Geschäftszeiten gibt es folgende Auswahlmöglichkeiten:

- Geöffnet (für durchgehende Öffnungszeiten ohne Unterbrechung)
- Mit Pausenzeit (für unterbrochene Öffnungszeiten durch z.B. Mittagspausen)
- Rund um die Uhr (für dauerhaft geöffnete oder erreichbare Unternehmen es müssen keine extra Uhrzeiten eingegeben werden)
- Geschlossen (es werden keine Öffnungszeiten angezeigt)

Werden keine Öffnungszeiten eingetragen, werden die Portale Oeffnungszeiten.com und FindOpen nicht synchronisiert, da hier Öffnungszeiten als Voraussetzung für einen aktiven Eintrag im Portal sind.

Wählen Sie nun die gewünschte Option (z.B. geöffnet oder geöffnet mit Pause) und tragen Sie die gewünschten Zeiten ein. Klicken Sie danach auf Speichern.

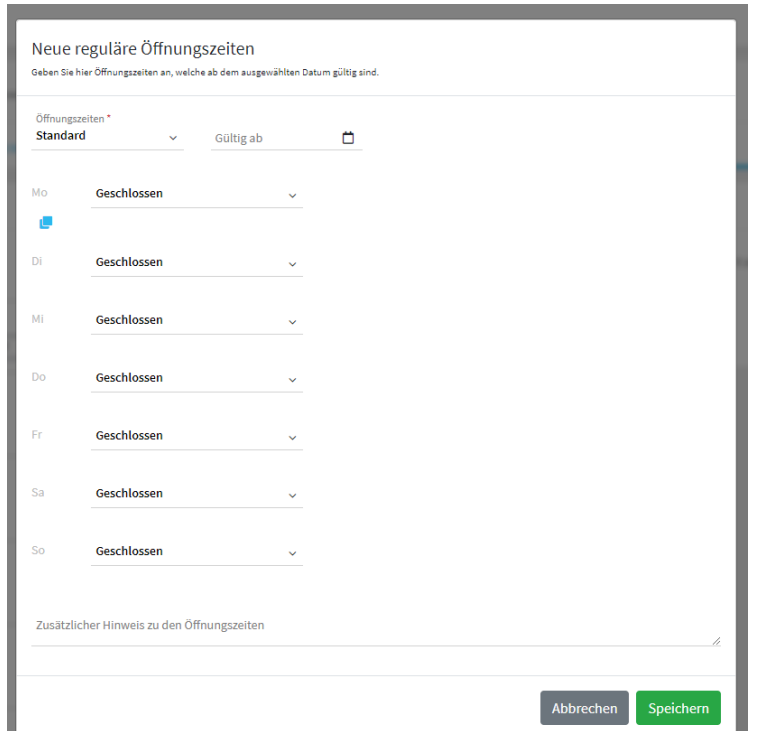

Version 31.01.2020

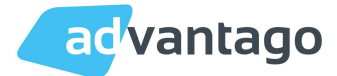

## Zusätzliche Informationen zu Geschäftszeiten

Zusätzliche Informationen, wie z.B. Termine nach Vereinbarung können als Text hinterlegt werden, dieser wird allerdings nicht in allen Portalen ausgespielt.

## Sonder-Öffnungszeiten hinzufügen

Wenn Sie Sonderöffnungszeiten z.B. über Feiertage oder Urlaubszeit hinterlegen möchten klicken Sie unter den Öffnungszeiten auf den Button Sonder-Öffnungszeiten hinzufügen.

Danach öffnet sich das Fenster, um die Sonder-Öffnungszeiten hinzuzufügen. Wählen Sie auch hier wieder zwischen Standard oder Nur Hinweis aus. Wählen Sie im Drop Down Menu Zeitraum ob die Öffnungszeiten für einen oder Mehr Tage gelten sollen. Wählen Sie danach den Tag oder den Zeitraum aus und Tragen Sie die Sonder-Öffnungszeiten ein und klicken Sie auf Speichern. So können Sie bequem für Ihren Kunden im Sommer schon die Weihnachts-Öffnungszeiten eintragen.

Die Öffnungszeiten werden automatisch zu dem ausgewählten Zeitpunkt ausgespielt und verschwinden automatisch nach dem Zeitraum.

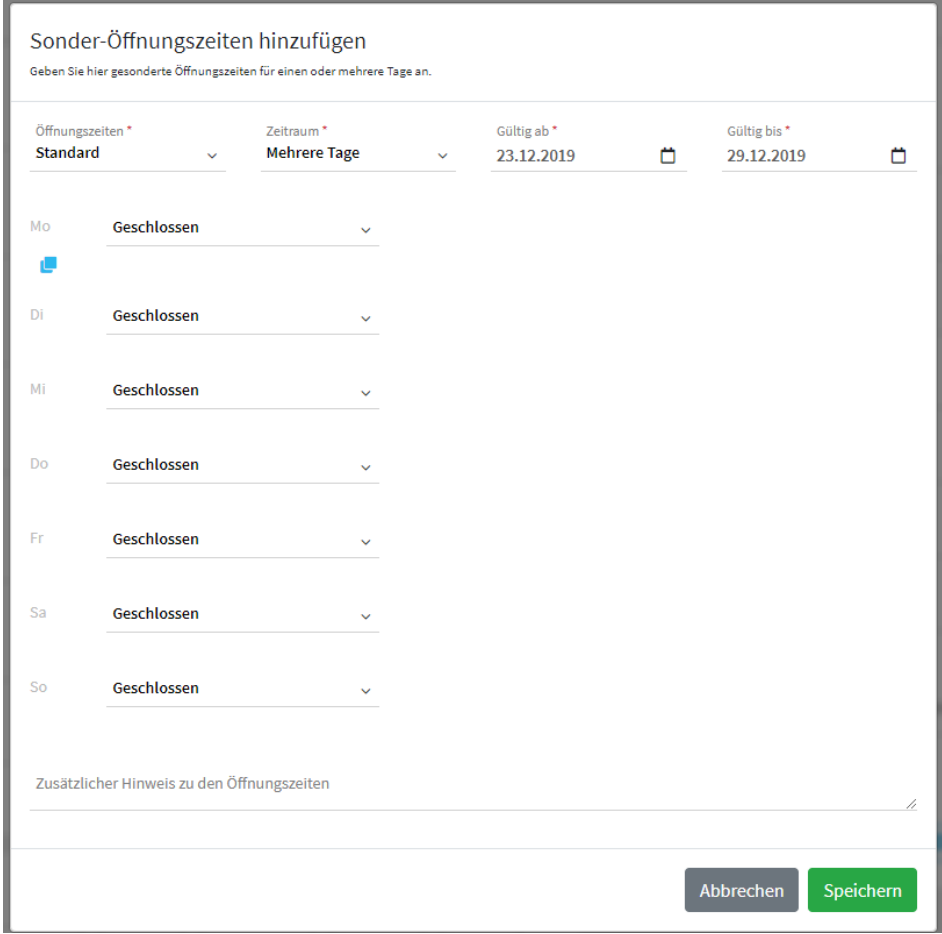

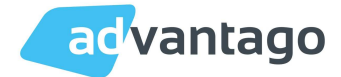

## 3.4 Zahlungsmethoden

Die verschiedenen Zahlungsmethoden werden je nach Portal als Symbol oder Text angezeigt. Diese sollten beim Kunden abgefragt werden.

Die Zahlungsmethoden können durch einen Klick aktiviert werden. Klicken Sie auf die gewünschte Zahlungsoption diese wird beim hinzufügen grün hinterlegt und ist damit gespeichert.

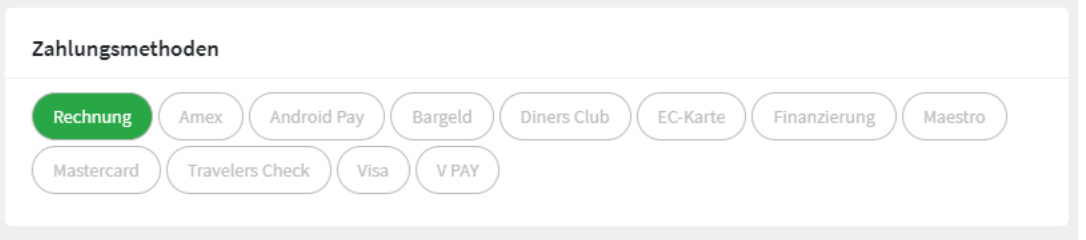

# 4. Media

## 4.1 Fotos & Videos

## Bilder

Die Dateivorgaben für weitere Bilder sind wie folgt:

- Dateiformate: JPG, PNG, GIF
- Maximale Dateigröße: 5MB
- Minimale Dateigröße: 1024 Byte
- Minimale Dimensionen: 250px x 250px

Es existiert außerdem die Möglichkeit 360 Grad Bilder einzupflegen, diese dürfen eine maximale Dateigröße vom 5 MB nicht überschreiten.

Die Bilder können durch einen Klick auf das + oder durch Drag and Drop aus einem Ordner hinzugefügt werden.

#### YouTube Videos

Für jeden Kunden können YouTube Videos hinzugefügt werden. Klicken sie einfach auf den Button Video hinzufügen und setzen Sie den YouTube Link ein, klicken Sie danach auf Speichern.

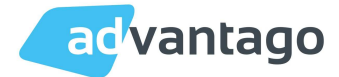

## 4.2 Social Media

#### **Twitter**

Bei Twitter muss nur der Name des Twitter Accounts eingesetzt werden. Das @ ist bereits gesetzt, somit muss nur der Name eingepflegt werden.

## URL der Facebookseite

Sollte ein Kunden schon eine Facebook Seite haben und keine Verwaltung über das Listing wünschen können Sie hier den Link zu seiner Facebook Seite hinterlegen um diese auf den Portalen auszuspielen.

#### Externe Links

Hier können Links zu folgenden Serviceleistungen hinterlegt werden: Bestellungen, Tischreservierung und Speisekarte.

## 5. Listing Lizenz zuweisen

Klicken Sie im Standort auf den Button Lizenz zuweisen.

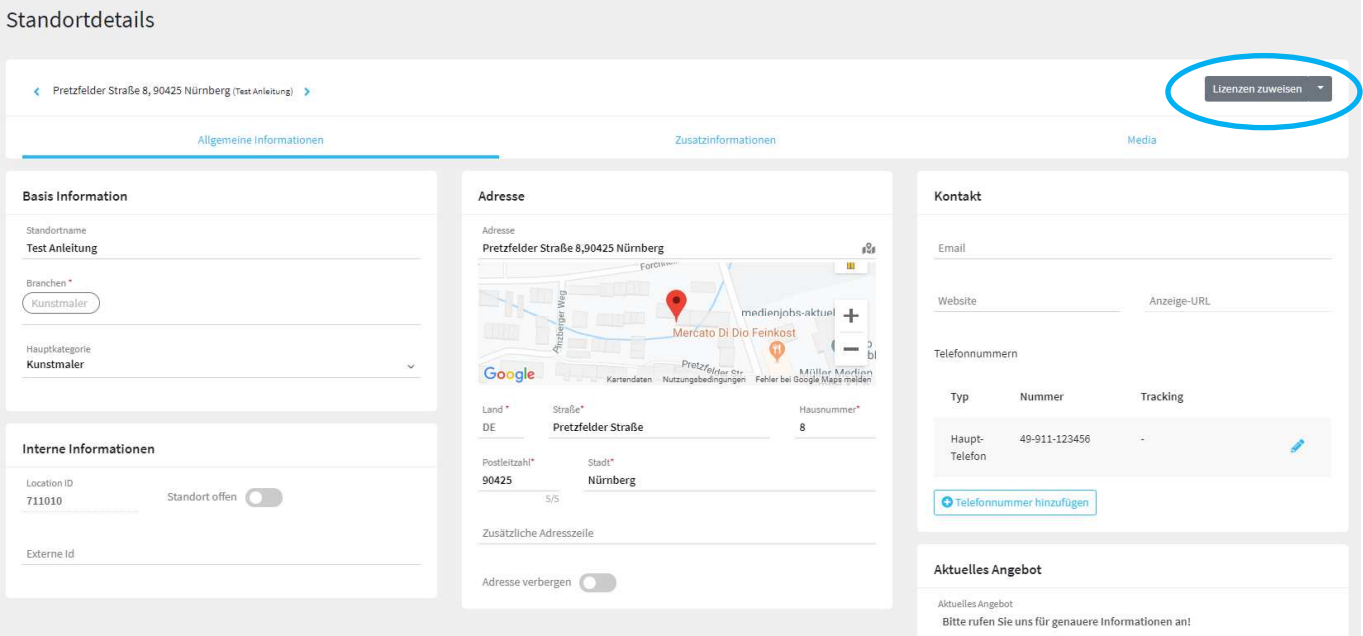

Wählen Sie über das Drop Down Menü den gewünschten Vertrag aus und klicken Sie auf Weiter.

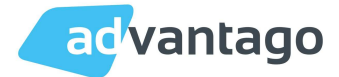

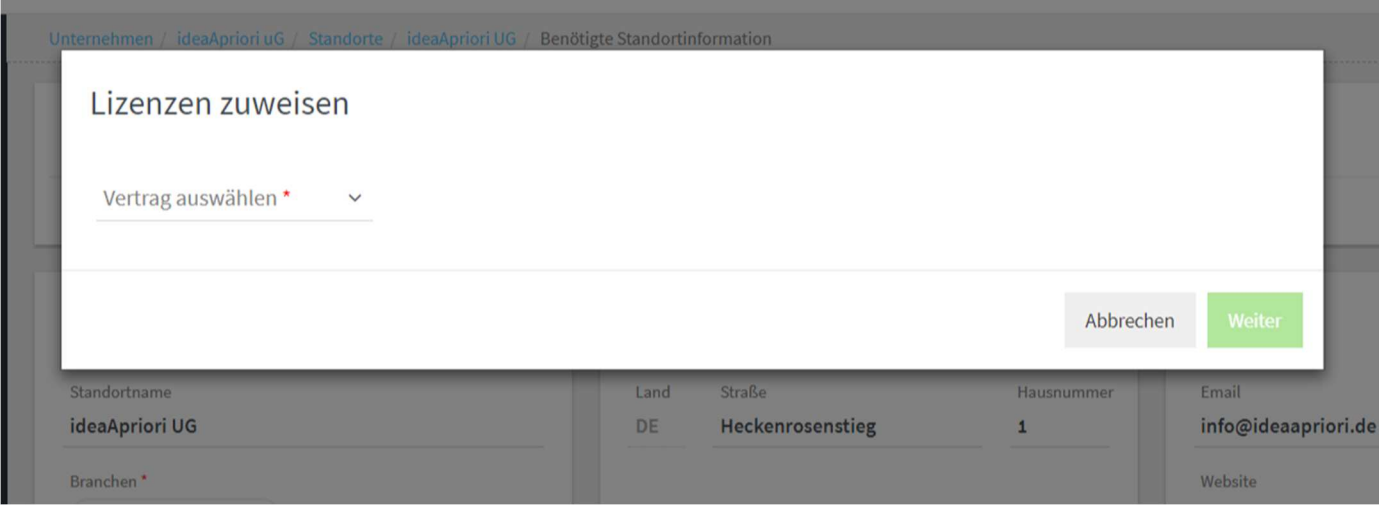

Wählen Sie nun über das Drop Down Menu die Lizenz (z.B. advantago Listing) aus und klicken Sie auf Weiter.

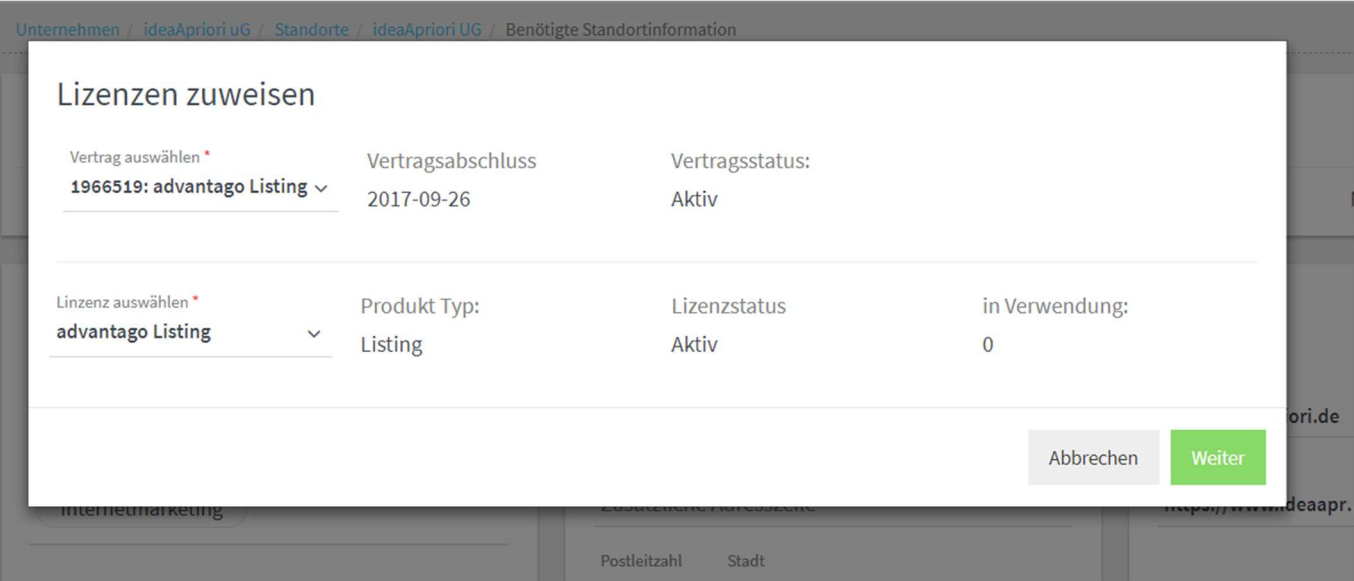

Das System benötigt jetzt noch von Ihnen die Bestätigung ob Sie die Lizenz dem richtigen Standort zufügen wollen. Prüfen Sie noch einmal den Standort auf der linken Seite. Wenn dies der richtige ist klicken Sie recht auf den blauen Button Zuweisen.

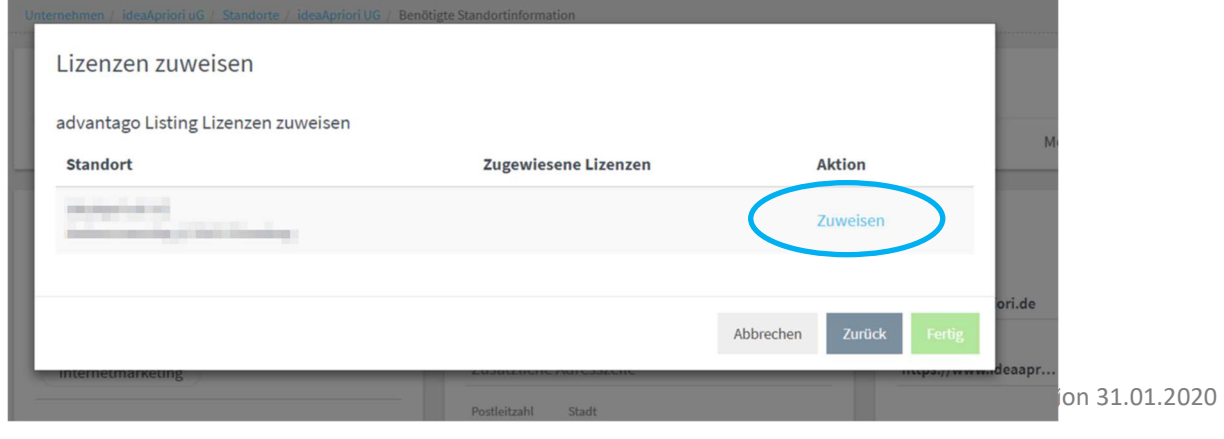

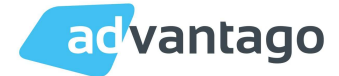

Danach öffnet sich das untenstehende Fenster.

Hier sehen Sie das Startdatum. Beim Startdatum haben Sie zwei Möglichkeiten, Sie können den Tag an dem Sie die Lizenz zufügen stehen lassen oder Sie terminieren das Startdatum in die Zukunft. Durch einen Klick auf das Kalender Icon können Sie einen anderen Starttag auswählen.

Genauso können Sie es beim Enddatum handhaben, entweder Sie lassen die Lizenz unbegrenzt laufen oder Sie wählen auf dem gleichen Weg ein Enddatum aus.

Außerdem können Sie hier eine Externe ID (z.B. Ihre Auftragsnummer) eintragen.

Klicken Sie danach auf Speichern.

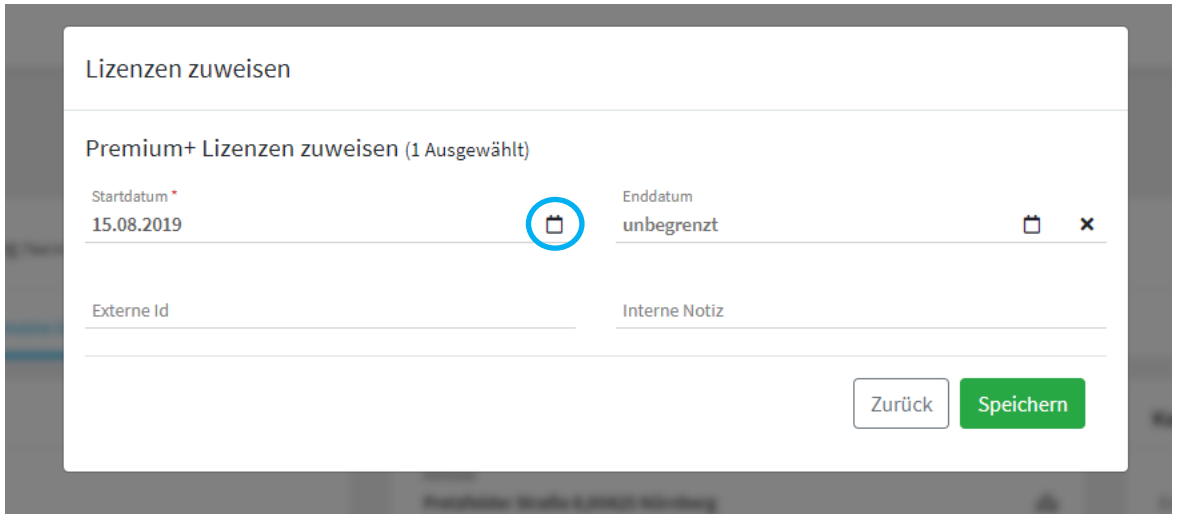

Nun wurde dem Kunden der entsprechende Vertrag und die Lizenz für das Produkt zugefügt.

Sobald die Lizenz dem Standort zugewiesen wurde, geht BusinessListing live.

In den Standortdetails wird nach 24-48 Stunden der Bereich Produkte angezeigt. Sollten Probleme bei der Datenverteilung auftreten, erscheint dies im Bereich Nachrichten, auf der rechten Seite.

In diesem Bereich finden Sie Details zu den Listing Einträgen, Duplikate und eine Bewertungsübersicht.

Jeder Eintrag lässt sich hier aufrufen – ausgenommen Navigationsgeräte und Apps.

Außerdem können hier über das Drop Down Menu neben den Portalen Google my Business und Facebook mit dem System verknüpft werden und einzelne Portale abgemeldet werden.

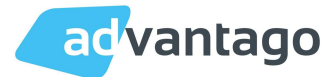

Der Bereich Statistiken wird nach zwei Wochen angezeigt, da das System dann genügend Informationen zum Erstellen einer Statistik hat.

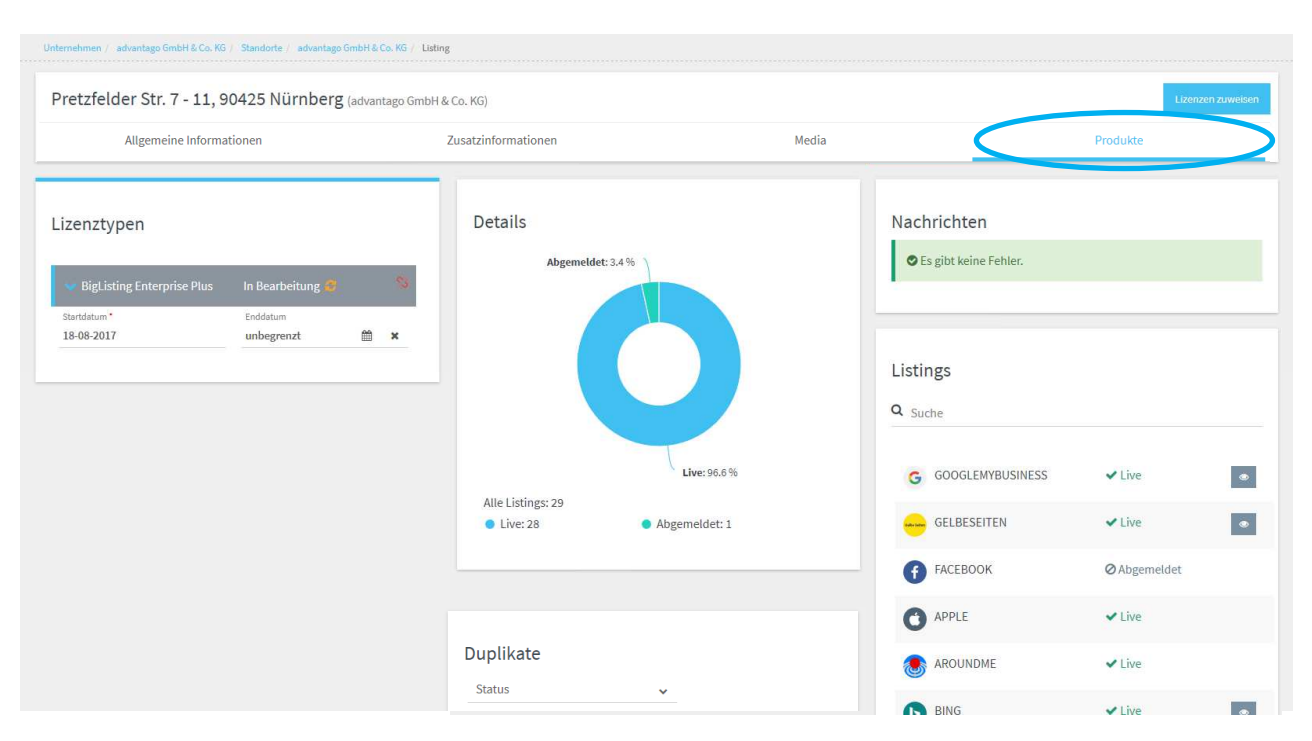

# 6. Google My Business

Die Bilder, die ins System eingepflegt werden, werden nach der Verknüpfung in das Google my Business Profil übernommen.

Wenn Sie Google my Business verknüpfen möchten müssen Sie in dem Google Konto angemeldet sein, in dem der Eintrag liegt.

## 6.1 Google My Business Konto mit leadhub verknüpfen

Öffnen Sie im Listing neben dem zu verknüpfenden Google my Business Eintrag das Drop Down Menu und wählen Sie verknüpfen.

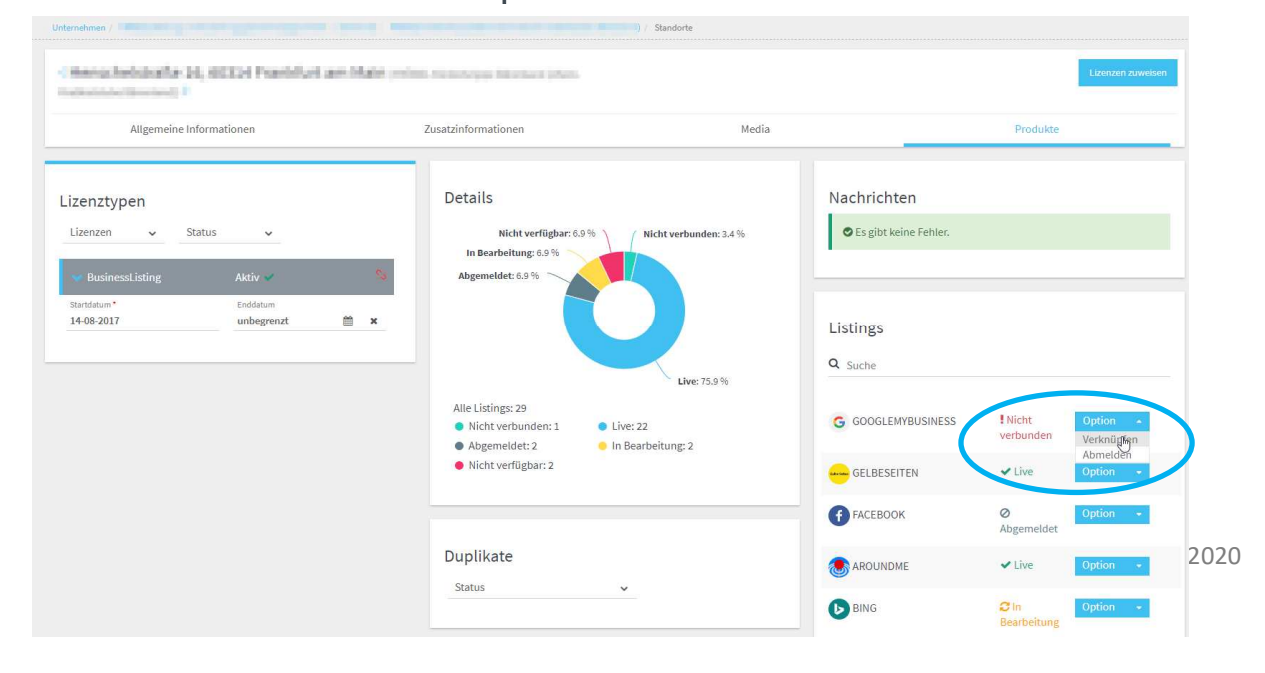

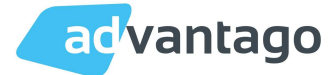

Wählen Sie das Google Konto aus mit dem der Eintrag verknüpft werden soll und klicken Sie auf weiter.

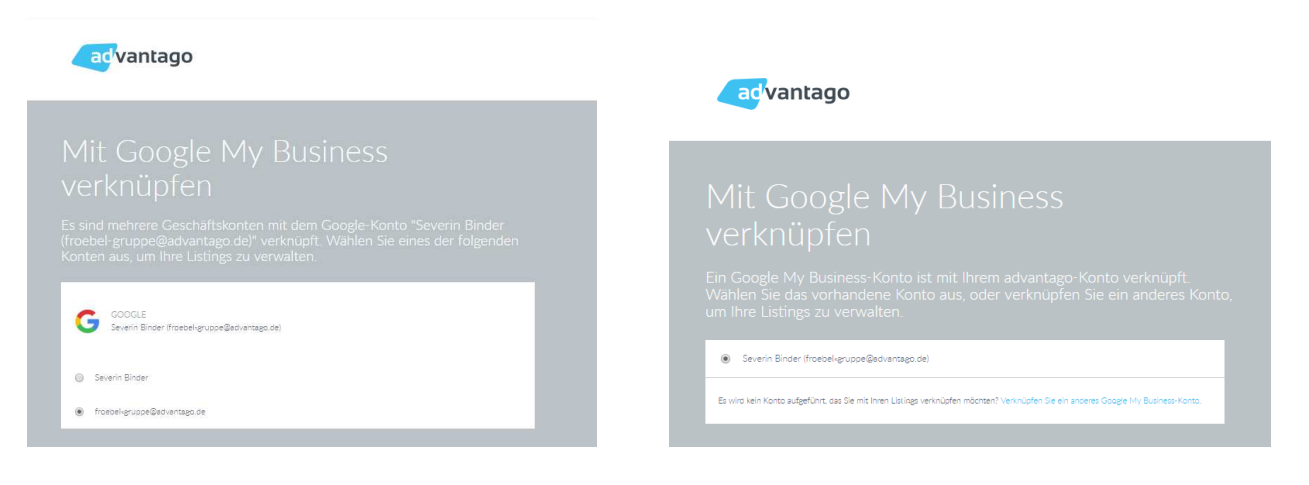

Im letzten Schritt erfolgt ein Datenabgleich zwischen den Daten im leadhub System und den Daten der bestehenden Google my Business Einträge.

Sollten die Inhalte stark voneinander abweichen, kann es passieren, dass die Verifizierung des Google my Business Eintrags von Google wieder entfernt wird.

Es empfiehlt sich, vor dem Verknüpfen einen identischen Datenbestand zu haben. Wählen Sie den gewünschten Google my Business Eintrag aus und klicken Sie auf Fertigstellen.

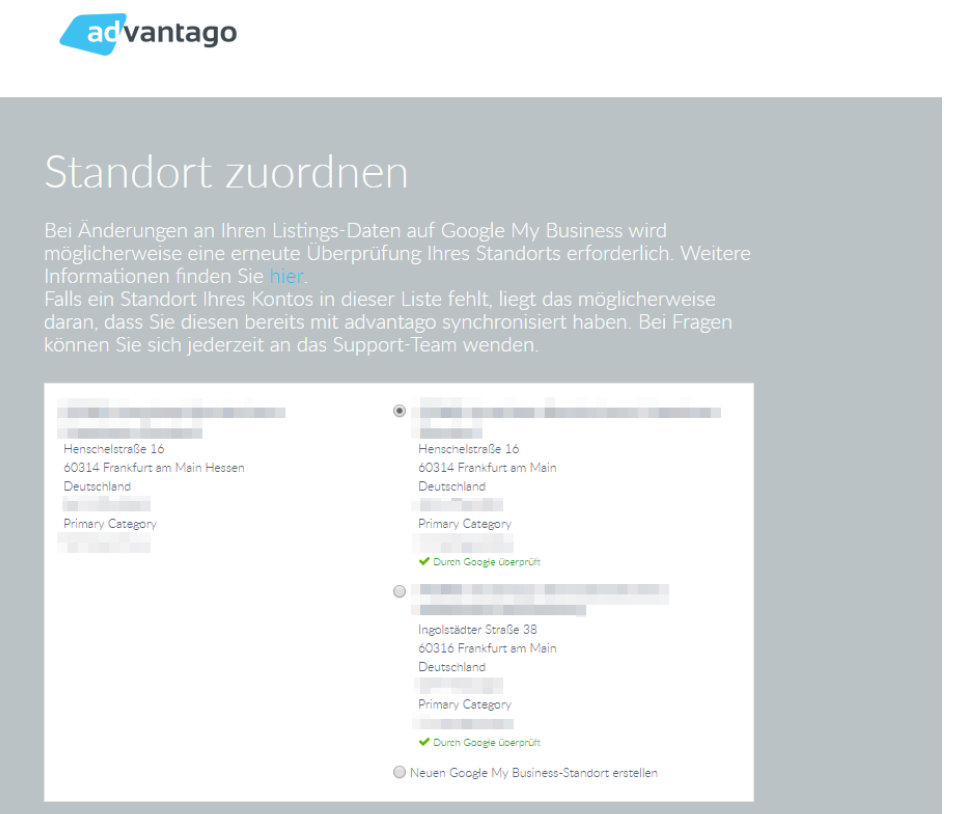

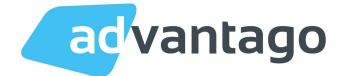

Das System wird Sie noch nach Ihrer Zustimmung fragen, da das System Änderungen an dem vorhandenen Google my Business Eintrag vornimmt. Stimmen Sie dem zu.

# 7. Facebook

## 7.1 Facebook mit leadhub verknüpfen

Diese Schritte sind analog zur Verknüpfung von Google my Business.

## 7.2 Facebook Seite einrichten

Es öffnet sich ein neuer Tab mit dem Einrichten-Dialog von Facebook. Wählen Sie den Seitentyp (Unternehmen oder Marke) und klicken Sie los geht's. Im nächsten Schritt geben Sie die den Seitennamen und die Kategorie ein und klicken auf weiter.

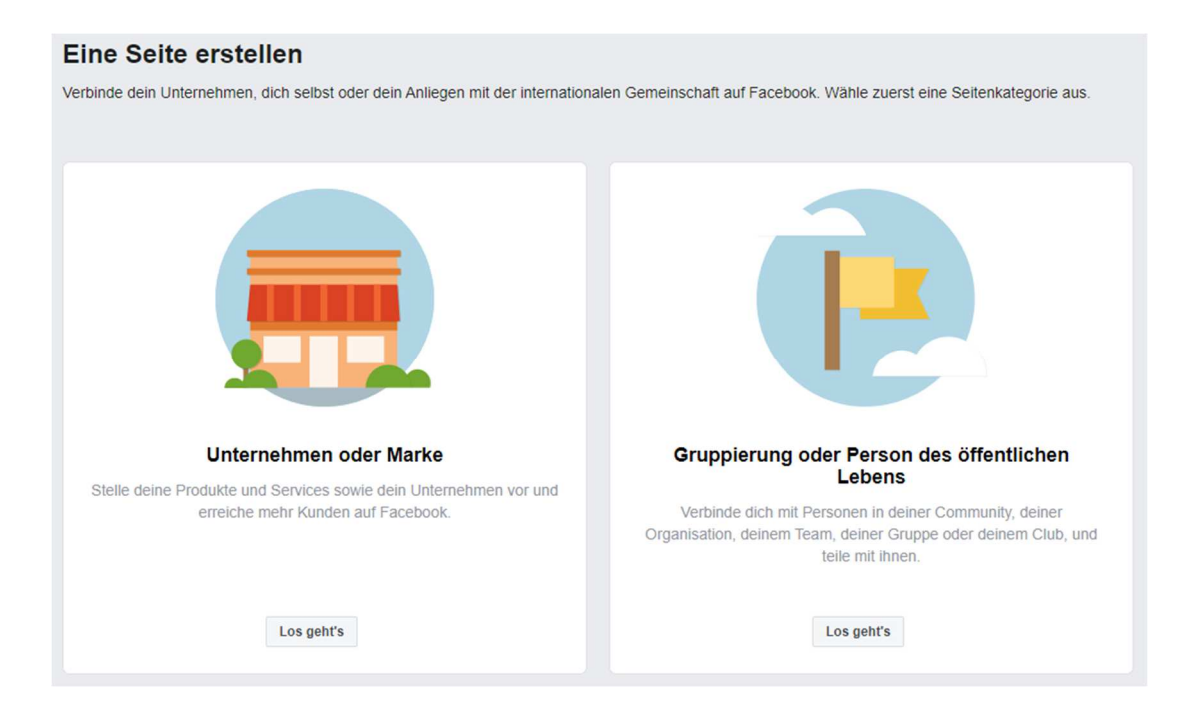

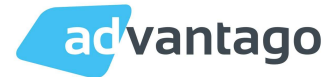

#### Eine Seite erstellen Verbinde dein Unternehmen, dich selbst oder dein Anliegen mit der internationalen Gemeinschaft auf Facebook. Wähle zuerst eine Seitenkategorie aus. Unternehmen oder Marke Mit einer Unternehmensseite kannst du dich mit Kunden verbinden. deine Zielgruppe vergrößern und deine Produkte vorstellen. Name der Seite Gib deiner Seite einen Namen Kategorie  $\circled{?}$ Füge zum Beschreiben deiner Seite eine Kategorie hinzu Gruppierung oder Person des öffentlichen **Lebens** Verbinde dich mit Personen in deiner Community, deiner Organisation, deinem Team, deiner Gruppe oder deinem Club, und teile mit ihnen. Wenn du auf Facebook eine Seite erstellst, gelten die Richtlinien für Seiten, Gruppen und Veranstaltungen. Weiter Los geht's

Im nächsten Schritt werden Sie nach dem Profilbild gefragt, das aber bereits automatisch aus dem leadhub System eingepflegt wurde.

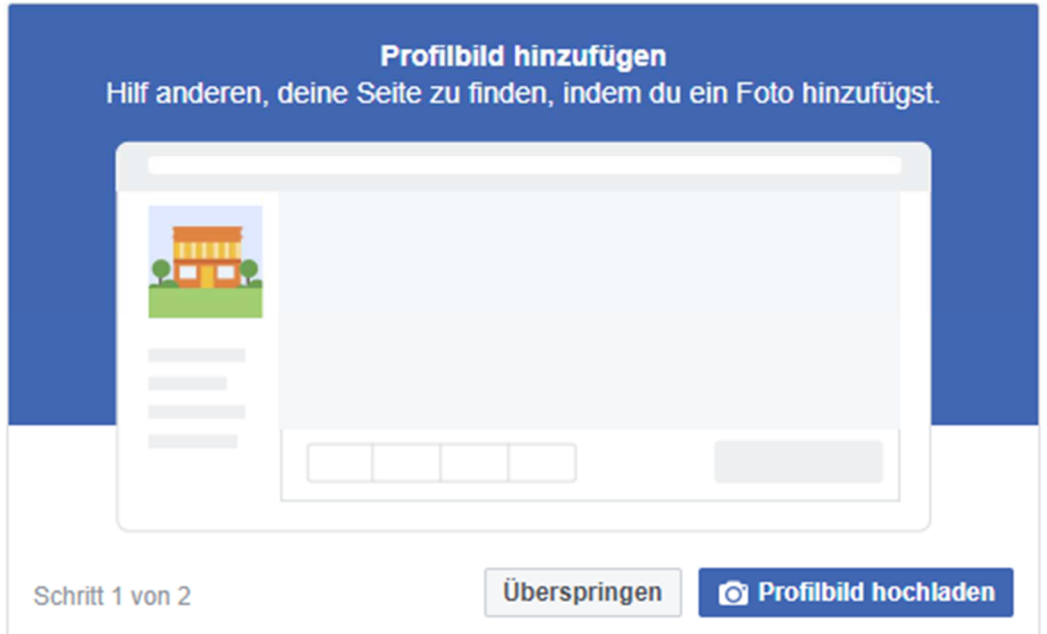

## Facebook "Call-to-Action"

Rechts unterhalb des Coverfotos befindet sich das Feld Button hinzufügen.

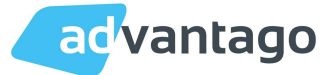

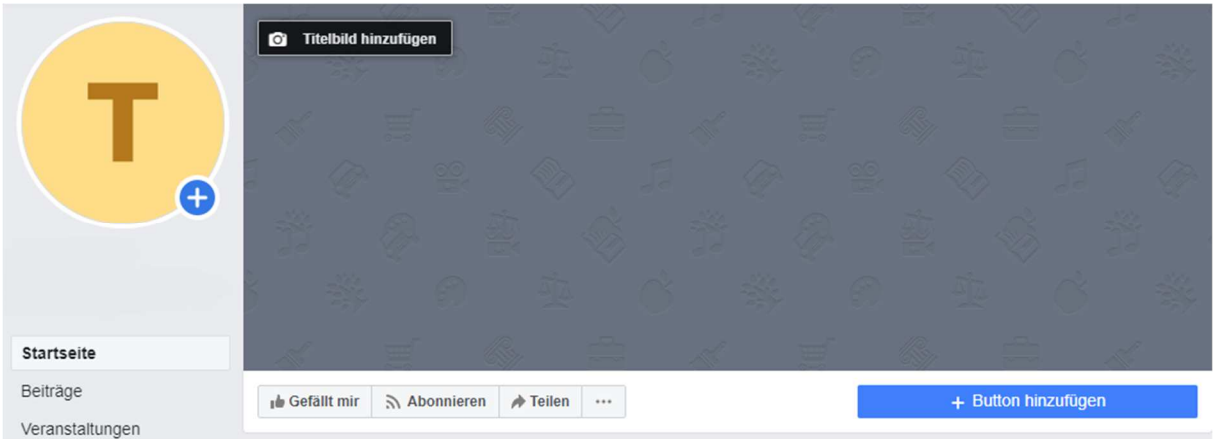

Hier gibt es nun verschiedene Übergruppen von Buttons, wie z. B. Buche unsere Dienstleistungen, Nimm Kontakt mit uns auf, erfahren Sie mehr, etc. In diesen Gruppen sind dann wiederum verschiedene Buttons hinterlegt, die ausgewählt werden können.

## Tipp

Es ist ratsam den Button Jetzt anrufen (in der Gruppe Nimm Kontakt mit uns auf) einzurichten und dort die Telefonnummer zu hinterlegen, um eine direkte und schnellstmögliche Kontaktaufnahme zu ermöglichen.

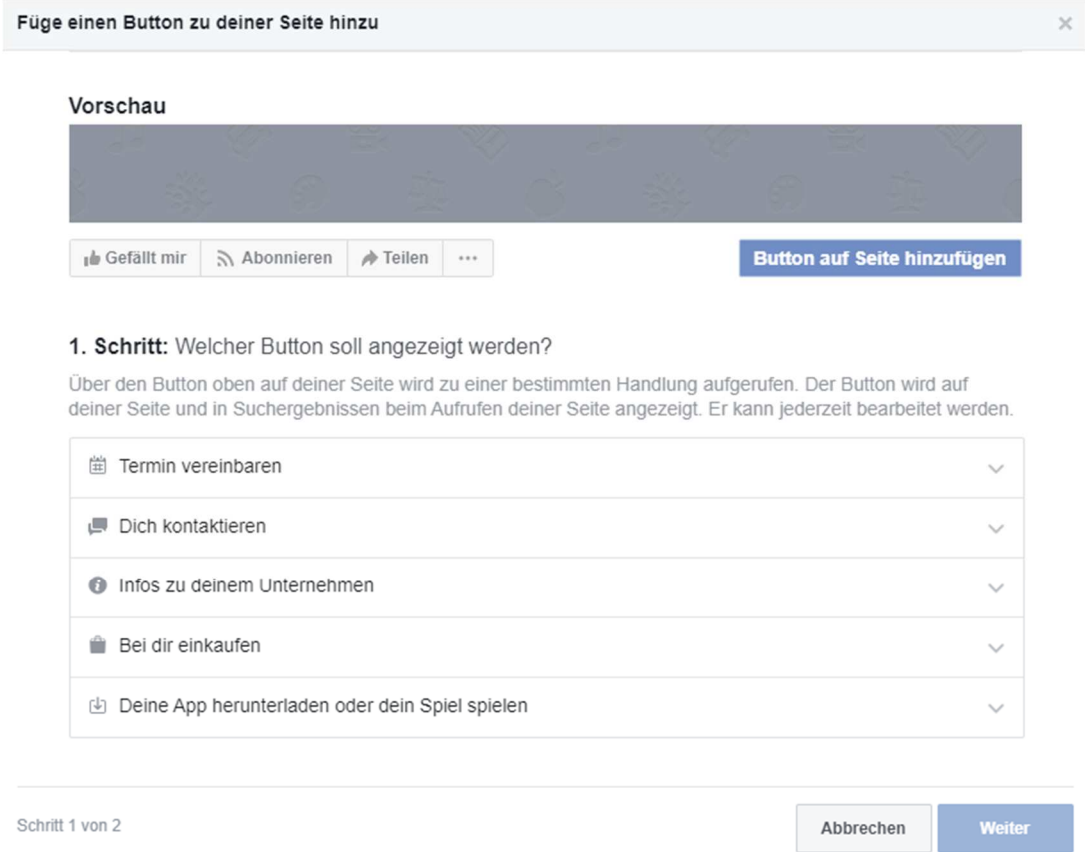

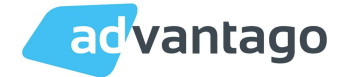

#### Facebook Impressum einpflegen

Das Impressumsfeld finden Sie bei Infos/Seiteninfos. Klicken Sie hierzu im linken Seitenmenü auf Info und wählen Sie Seiteninfo aus. Dort finden Sie im Seiteninfobereich einen Unterpunkt Impressum. Dieser wird dann mit den vorliegenden Daten befüllt.

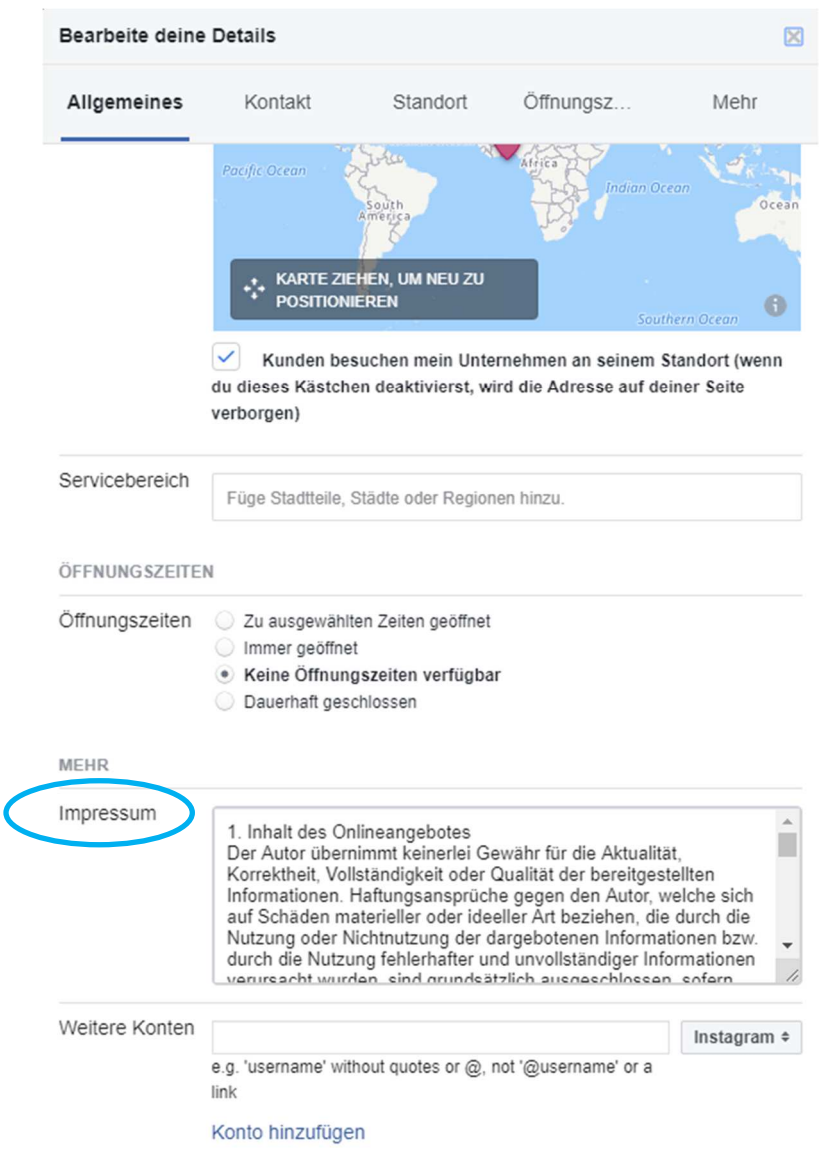

## Facebook Administrationsrechte einrichten/ Rollen für die Seite

Facebook möchte gemäß seinen Richtlinien hinter jeder Firmenseite eine Privatperson haben, die für sie verantwortlich ist und diese verwaltet. Sollte der Kunde Zugriff auf seine Seite verlangen, so muss diesem Wunsch lt. Facebook Richtlinien nachgekommen werden.

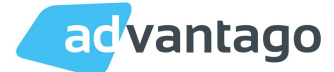

Zum Übertragen der Rechte gehen Sie auf Einstellungen. Dort finden Sie in der linken Menüleiste den Punkt Rollen für die Seite. Fügen Sie in der freien Zeile die E-Mailadresse ein, mit der sich der Empfänger der Rechte bei seinem privaten Facebook-Account anmeldet. Ändern Sie den Status anschließend von Redakteur auf Administrator und gehen Sie auf Speichern. Nun werden Sie aus Sicherheitsgründen dazu aufgefordert das Passwort einzugeben.

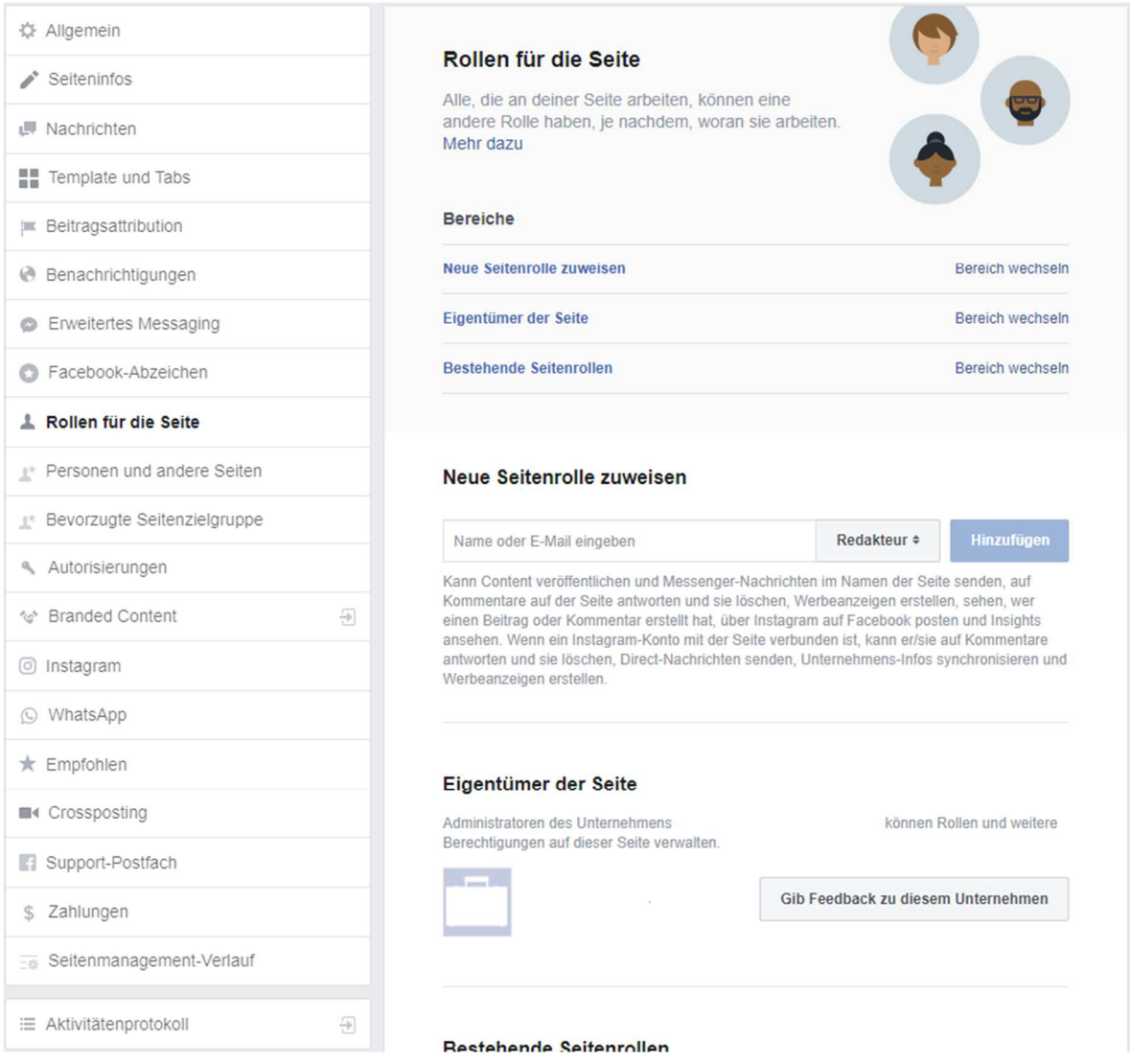

Der Kunde sollte nun in Facebook eine Benachrichtigung (Weltkugel-Symbol in FB) mit der Einladung zur Verwaltung der Facebook-Seite bekommen. Sofern er die Funktion nicht abgestellt hat, wird er auch per E-Mail darüber benachrichtigt.

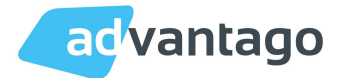

# 8. Unterdrückung von Dubletten

Im Bereich Duplikate können doppelte Einträge unterdrückt werden. Dadurch wird Nutzern ausschließlich der Listing-synchronisierte Eintrag angezeigt.

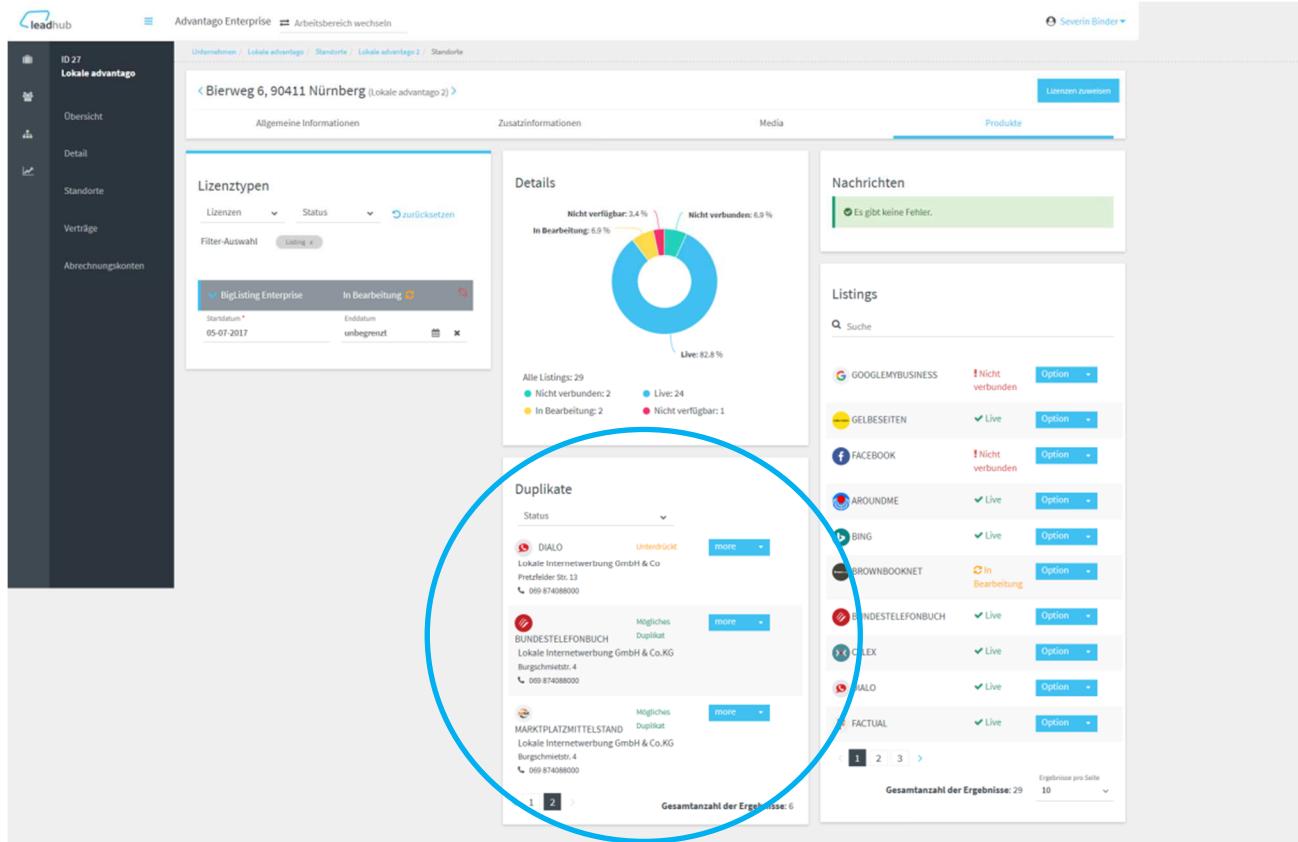

Öffnen Sie hierzu das Drop-Down-Menu neben dem vermeintlichen Duplikat. Wählen Sie zum Unterdrücken im Drop Down die Möglichkeit Unterdrücken aus. Hier können Sie außerdem das Duplikat ignorieren oder sich genauere Informationen anzeigen lassen.

Sollte es sich bei dem gefundenen Eintrag nicht um ein Duplikat handeln, sondern z.B. um den Eintrag eines Konkurrenten, dürfen Sie den Eintrag nicht unterdrücken. Wählen Sie dann im Drop Down Menu den Punkt Ignorieren.

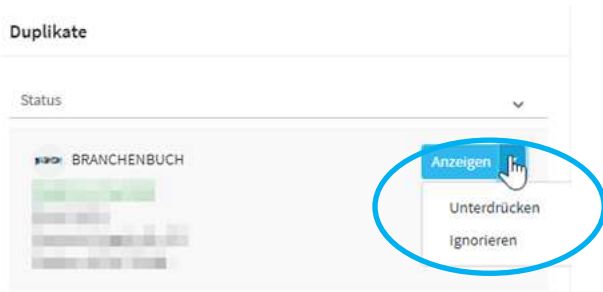

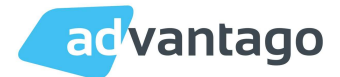

# 9. Zusatzfunktionen

## 9.1 Lizenzerweiterungen

Im Reiter Produkte finden Sie unter den Listing Details verschiedene Lizenz Erweiterungen, die durch einen Klick hinzugebucht werden können.

Diese Lizenzerweiterungen sind kostenpflichtig (außer Social Posts) und können gemäß Ihrem Vertrag oder Anlage zum Vertrag ausgewählt werden. Klicken Sie auf einen der Buttons so werden Sie vom System nochmals nach Ihrer Einwilligung gefragt. Danach erscheint der Button grün.

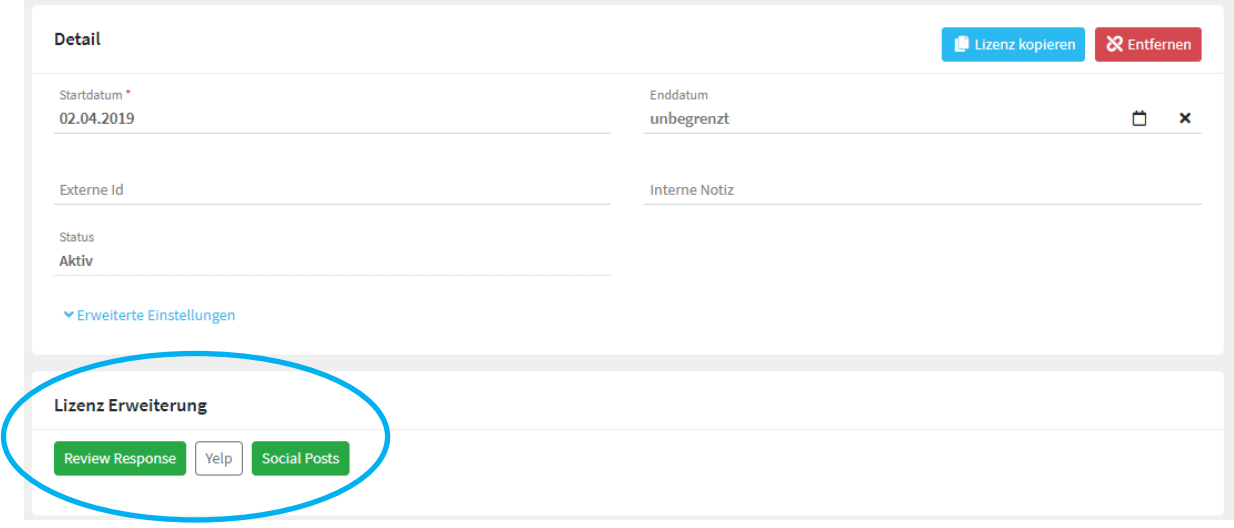

Die Lizenz Erweiterungen beinhalten folgende Leistungen:

- Review Response  $\rightarrow$  Antworten Sie auf Bewertungen direkt aus dem System
- Yelp  $\rightarrow$  Erstellen Sie für Ihren Kunden einen Listing Eintrag auf Yelp
- Social Posts  $\rightarrow$  Erstellen und Planen Sie Post auf Facebook und Google my Business für Ihren Kunden

## 9.2 Der Social Tab

Auf der linken Seite finden Sie nun den Tab Social. In diesem können Sie die Erweiterungen review response und Social Posts nutzen.

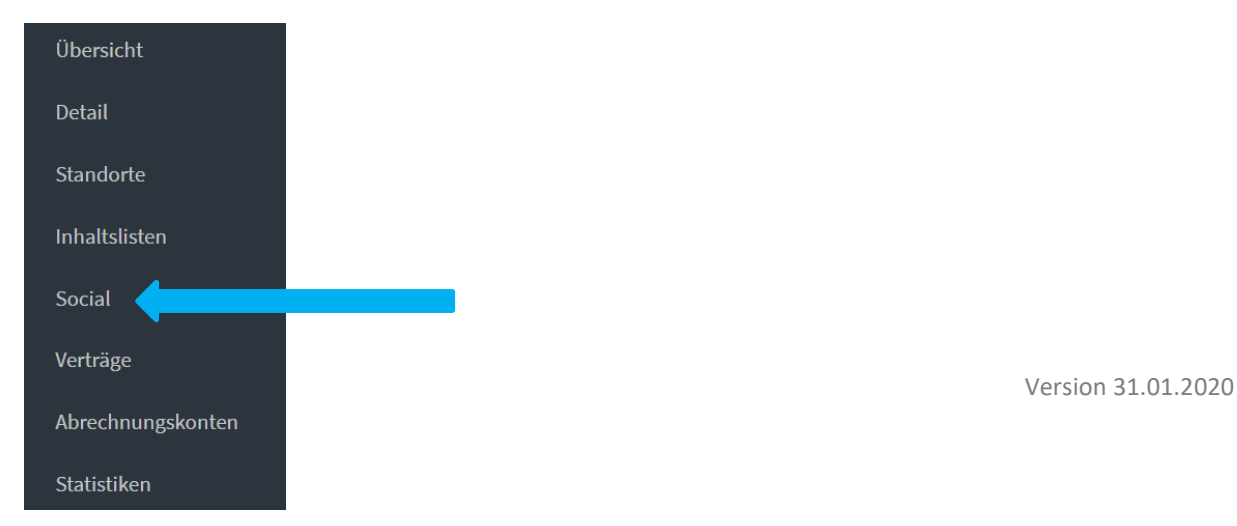

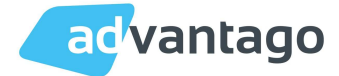

## Reiter Beiträge

In diesem Reiter können Sie Posts für Ihre Kunden erstellen und planen. Außerdem werden Ihnen hier die geplanten Beiträge sowie bereits veröffentlichte Beiträge angezeigt. Im Reiter veröffentlichte Beiträge können Sie auch die Anzahl der Likes und Kommentare für den Post sehen.

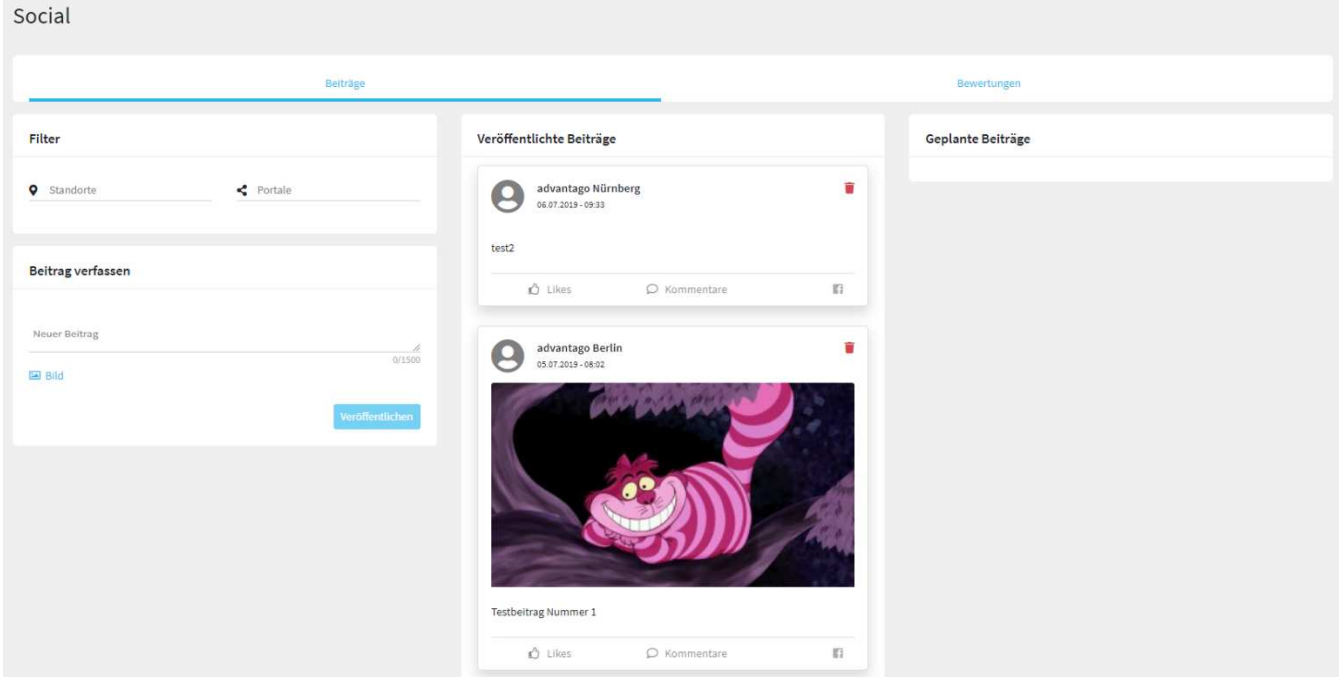

## Beitrag verfassen

Um einen Post zu verfassen klicken Sie im Feld Beitrag verfassen in das Textfeld in dem "neuer Beitrag" steht.

Geben Sie nun den gewünschten Text für den Post ein und wählen Sie falls gewünscht noch ein Bild aus. Klicken Sie danach auf Veröffentlichen.

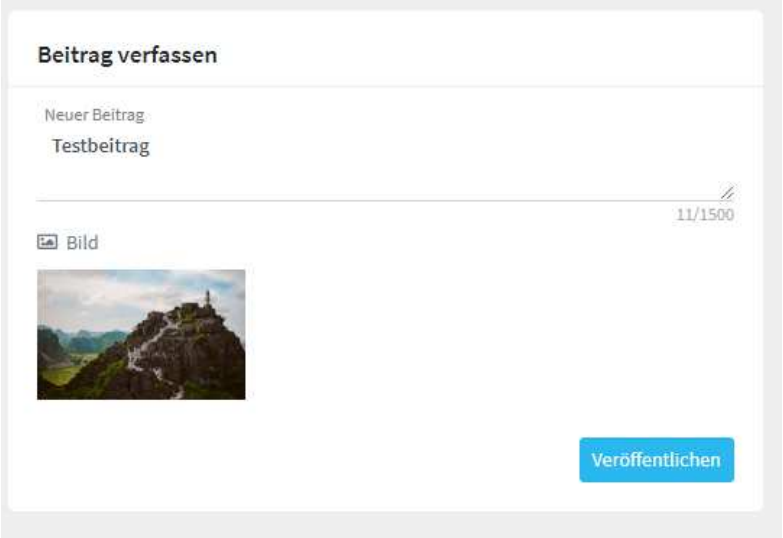

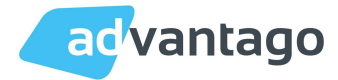

Danach öffnet sich das Fenster Beitrag erstellen.

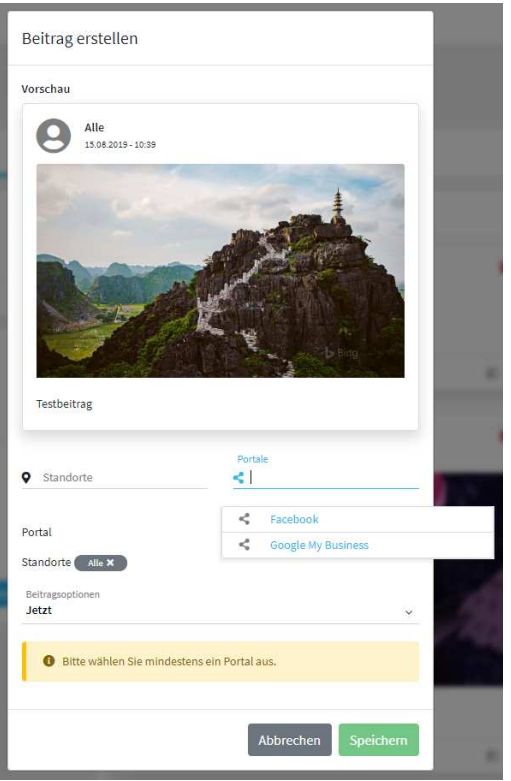

Wählen Sie nun die Portale aus auf denen der Post veröffentlicht werden soll und den Standort (falls mehr als einer vorhanden ist).

Sie haben hier auch die Möglichkeit den Beitrag zu planen oder ihn sofort zu veröffentlichen. Wenn Sie den Beitrag sofort veröffentlichen möchten, klicken Sie nach der Auswahl der Portale auf Speichern.

Einen Beitrag können Sie wie folgt planen:

Wählen Sie bei Beitragsoptionen im Drop Down Menu geplant aus und tragen Sie das gewünschte Datum und die Uhrzeit ein an dem der Post ausgespielt werden soll und klicken Sie danach auf Speichern.

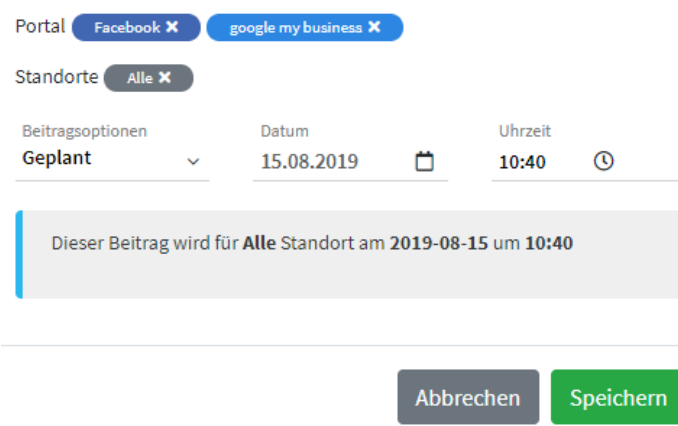

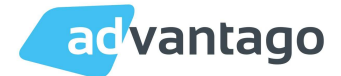

#### Reiter Bewertungen

In diesem Reiter können Sie die Bewertungen, die das Unternehmen erhalten hat, einsehen und beantworten.

Hier wird Ihnen das Datum der Bewertung, der Standort, das Portal, die Sternebewertung und der Bewertungsinhalt angezeigt. Sie können sich hier auch die Bewertungen nach Portal, Standort oder nach min. und max. Bewertung filtern.

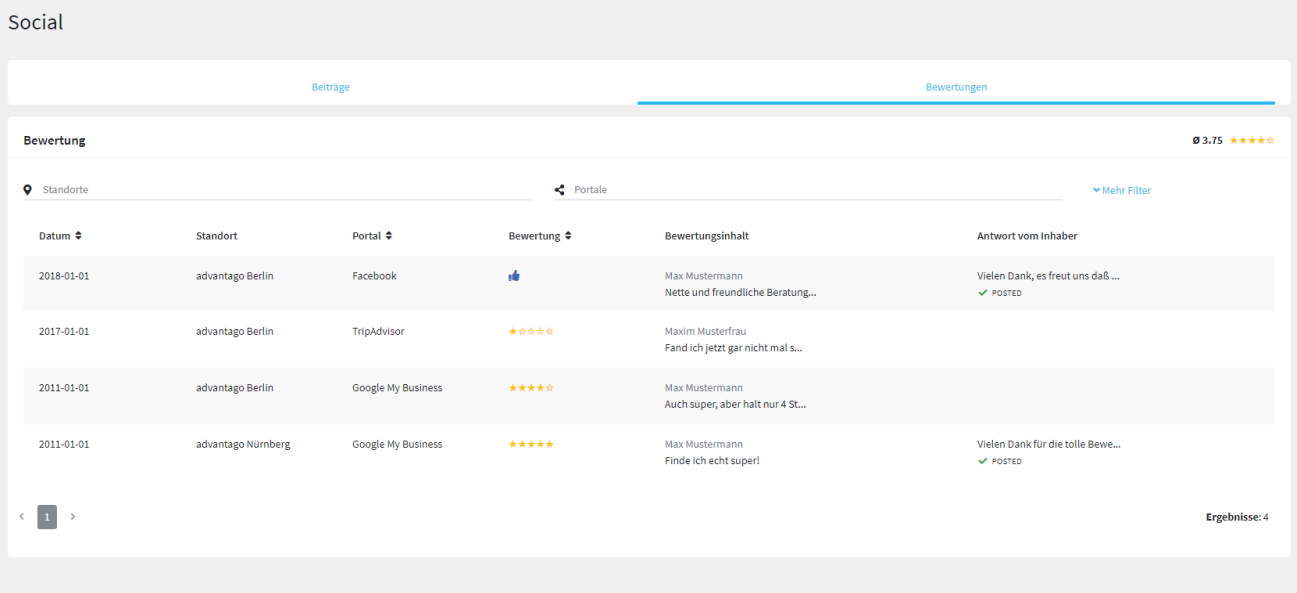

#### Bewertung beantworten

Das Beantworten von Bewertungen wird Stand jetzt von diesen Portalen unterstützt:

- Google my Business
- Facebook
- Meinungsmeister
- Golocal

Um eine Bewertung zu beantworten, klicken Sie auf die gewünschte Bewertung. Danach öffnet sich dieses Fenster.

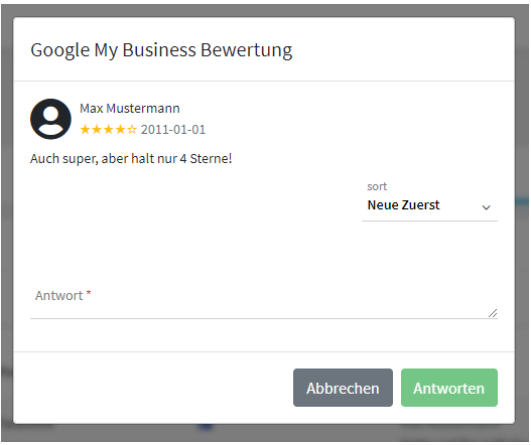

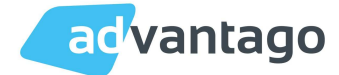

Füllen Sie nun die gewünschte Antwort in das Feld Antwort ein und klicken Sie danach auf den Button Antworten. Ihre Antwort wird dann bei der gewünschten Bewertung ausgespielt.

Wenn Sie sich die Originalbewertung live im Portal ansehen möchten können Sie dies durch einen Klick auf den blauen Button neben dem Namen des Bewerters machen.

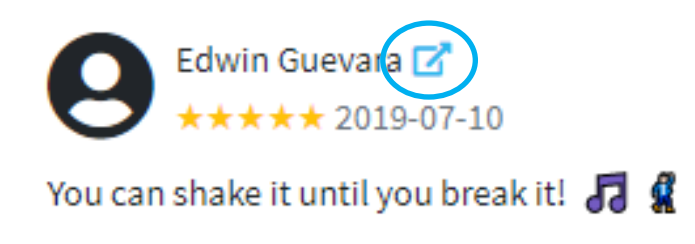

## 9.3 Inhaltslisten

Die Inhaltslisten (auch: erweiterte Content-Liste) finden Sie, wie den Social Tab, im linken Menü. In diese Listen können Sie in tabellarischer Form Produkte und Leistungen sowie Speisekarten einpflegen. Diese werden dann gesondert in die Portale ausgespielt, die diese Zusatzfunktion unterstützen.

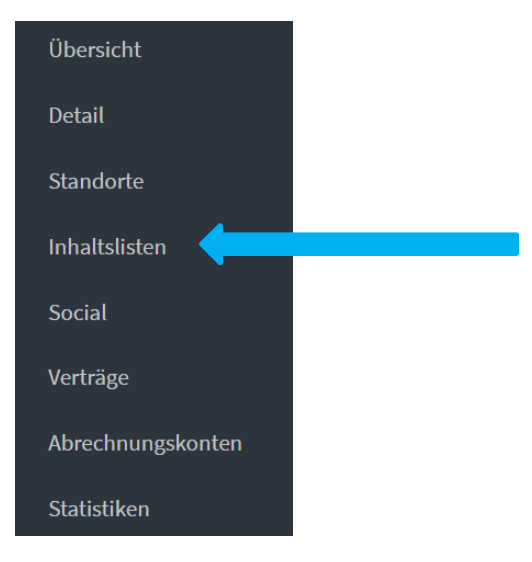

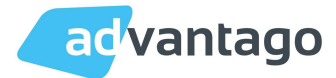

## Inhaltsliste erstellen

Um eine Inhaltsliste zu erstellen klicken Sie auf den Button Liste erstellen.

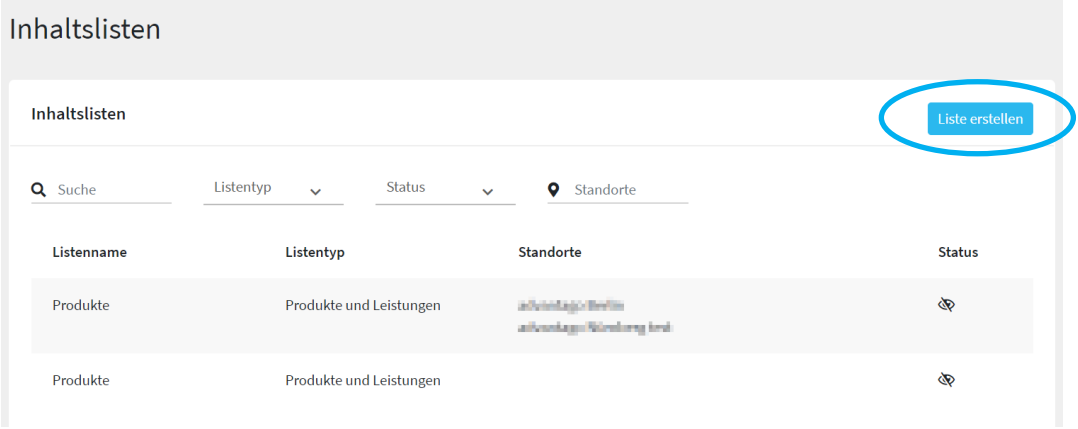

Es öffnet sich ein Pop-Up Fenster. Benennen Sie nun die Liste und wählen Sie im Drop Down Menü den gewünschten Listentyp aus. Klicken Sie auf Speichern.

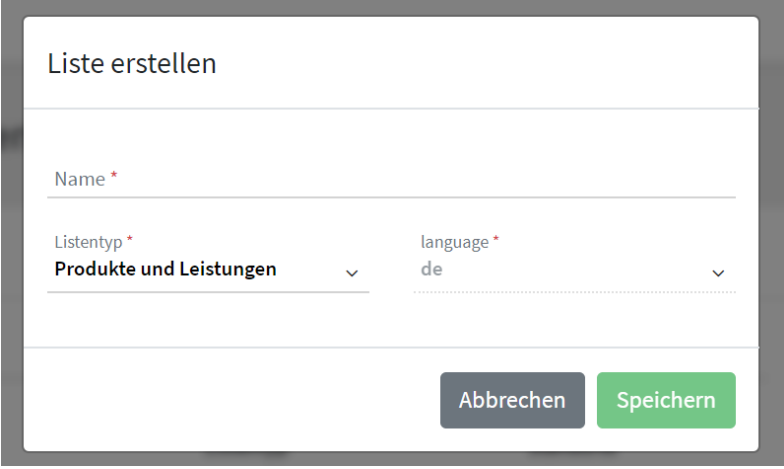

Klicken Sie nun auf die von Ihnen erstellt Inhaltsliste in der Übersicht. Wählen Sie nun Element erstellen. Es öffnet sich ein neues Fenster. Füllen Sie die Pflichtfelder Bezeichnung und Preisoption aus. Alle weiteren Felder sind optional. Um weitere Preisoptionen zu erstellen klicken Sie den Button Preisoption hinzufügen. Mit jedem weiteren Klick erscheint eine weitere Zeile. Klicken Sie auf Speichern.

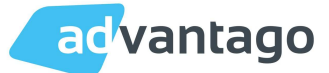

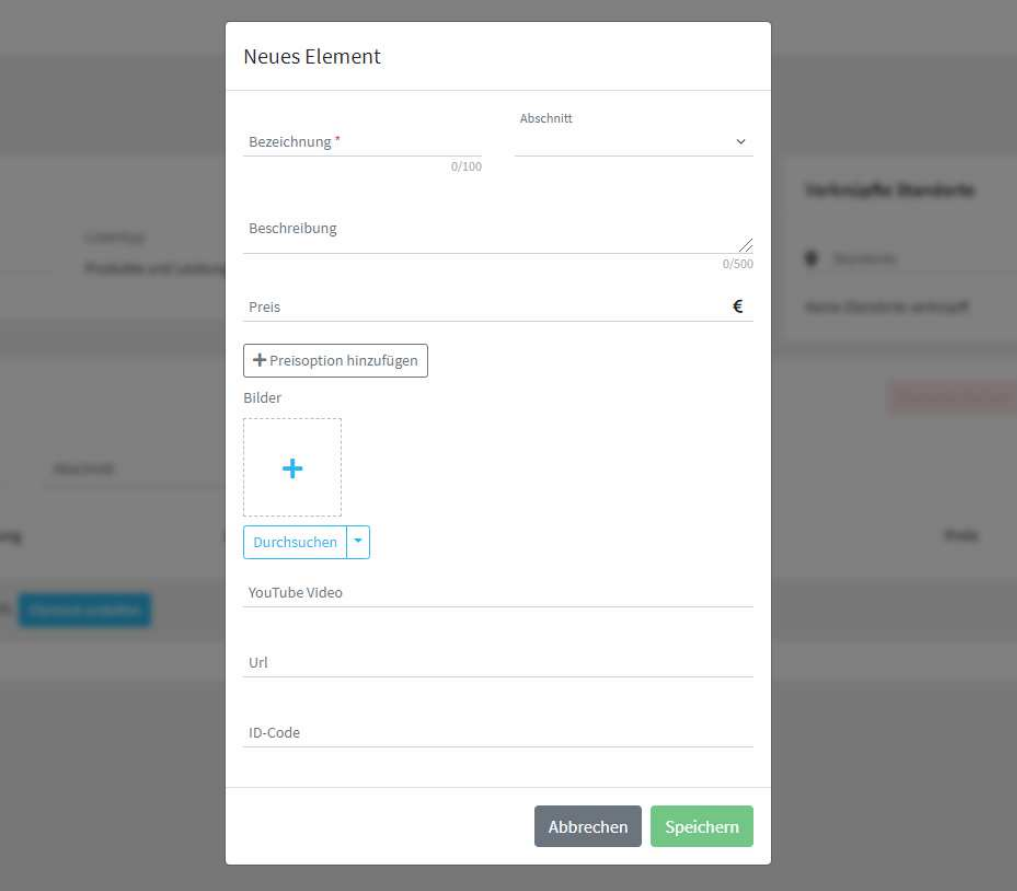

Nachdem Sie alle gewünschten Elemente zur Liste hinzugefügt haben klicken Sie auf Veröffentlichung um die Listen in die Portale auszuspielen.

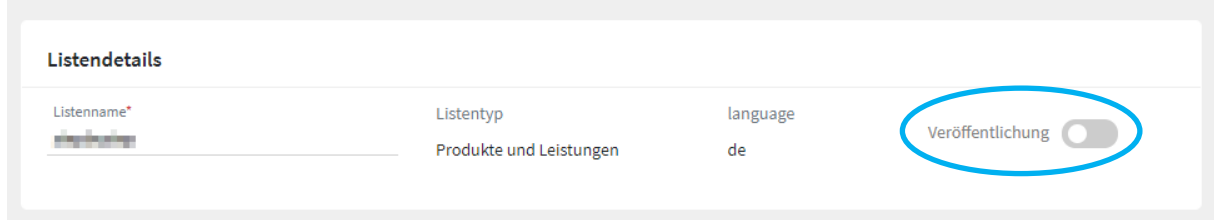

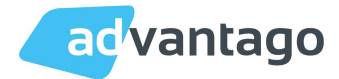

# 1. FAQ´s

## "Werden die Kategorien so ausgespielt, wie sie hinterlegt werden?"

Nein, jedes Portal verwendet ein eigenes Kategorieset, unsere Kategorien werden jedoch so exakt wie möglich ausgespielt.

## "Sind die Inhalte der Portaleinträge Duplicate Content?"

Nein, Google gewichtet die Inhalte der Portaleinträge anders als Inhalte bei Websites oder Blogs. Portaleinträge werden von Google positiv gewertet.

## "Können Videos in den Portalen ausgespielt werden?"

Nicht alle Portale haben die Funktion, dass Videos ausgespielt werden können. Portale mit Videoausgabe sind: Yellowmap, iGlobal, Lokale Auskunft, Meine Stadt, Stadtbranchenbuch, Tupalo, Vebido, Whereto, Brownbook, Cylex, Facebook und Freie Auskunft.

## "Wie erhöht sich durch das Listing meine Auffindbarkeit?"

Das Listing erhöht die Relevanz der Einträge auf Suchmaschinen, wie z.B. Google. Es ist jedoch wichtig festzuhalten, dass es keine festen Platzierungen bei Google gibt und auch eine Auffindbarkeit auf den ersten Seiten nicht garantiert werden kann.

## "Warum sind meine Daten nicht richtig, wenn ich nach der Umsetzung den Listing Scan mache?"

Die grünen Haken beim Listing Scan erscheinen nur dann, wenn die Einträge mit der exakten Bezeichnung (Unternehmensname, Adresse, Telefon, etc.) gesucht werden, mit der sie auch angelegt wurden. Das System geht davon aus, dass bei der Anfrage die Daten so eingegeben werden wie Sie korrekt und gewünscht sind.

## "Sind meine Einträge im Listing schreibgeschützt?"

Ja, wenn die Einträge durch uns verwaltet werden, kann kein anderer User Änderungen vornehmen oder den Eintrag für sich beanspruchen.

## "Ich habe in einigen Portalen bezahlte Einträge, werden diese überschrieben?

Sollten Sie bereits in einigen der Portale bezahlte Einträge haben, werden diese nicht von unserem Listing überschrieben. Hier wird kein neuer Eintrag angelegt. Sie bleiben vom Listing unberührt.